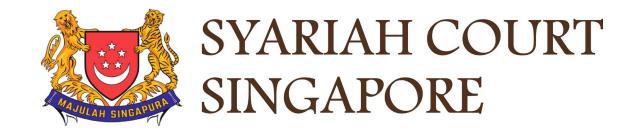

### USER GUIDE FOR SYC PORTAL

### FILING OF COURT DOCUMENTS

### **Syariah Court Detailed User Guide for Corporate Users**

Filing of Court Documents

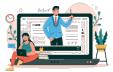

### Filing Court Documents

| Login to SYC Portal Divorce e-Services Using Corppass | Page 4         |
|-------------------------------------------------------|----------------|
| Filing Notice of Appointment of Solicitor             | Page 7         |
| Filing Notice of Withdrawal                           | Page 28        |
| Filing Amended Case Statement                         | Page 56        |
| Filing Amended Matrimonial Property Plan              | <u>Page 81</u> |

### Login to SYC Portal for e-Services Using Corppass

### Login to SYC Portal for e-Services Using Corppass

- On the Syariah Court website, click Login to SYC Portal and the login types are displayed.
  - For Public and Lawyers:
  - For Partners
- 2 To login to SYC Portal, click on For Public and Lawyers.
- On clicking For Public and Lawyers, you will be redirected to the login page.

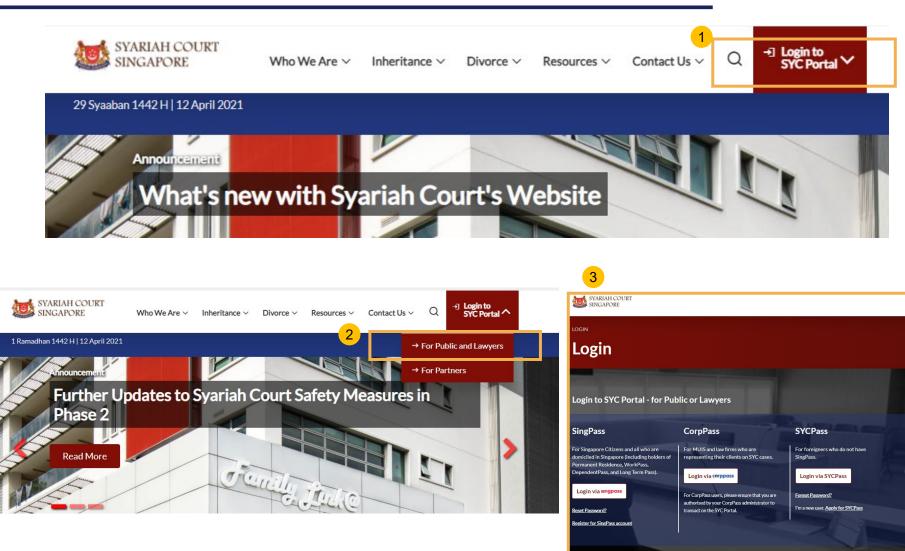

### Login to SYC Portal for e-Services using Corppass

- 1 Corporate users i.e. lawyers, MUIS officers or officers from other public authorities must use their Corppass to login.
- 2 Click Login via CorpPass. You will be redirected to the Singpass Business User login page.
- 3 On the SingPass login as a Business User page, select either Password Login or Singpass app, whichever is applicable.
  - For Password login, enter your Singpass credentials and OTP for validation.
  - For Singpass app, a QR code will appear. Use the QR code to login with your Singpass app. On desktop devices, launch the Singpass application on a mobile device and scan the code. On mobile devices, tap the QR code to launch the Singpass application.

After successful login, you will be redirected to the Corppass page. Select the UEN of your Company/Authority. You will be brought to the Dashboard for SYC e-Services.

4

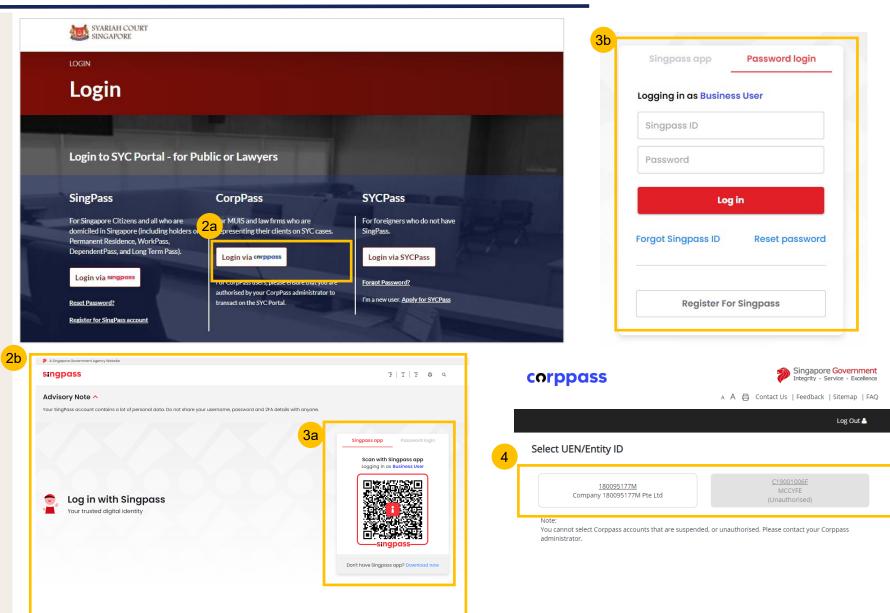

- 1 To file Notice of Appointment of Solicitor, navigate to the **Divorce** tab on your Dashboard.
- 2 Click on "Divorce E-Services".
- 3 Click on I want to ..for Case with Originating Summons Number.
- 4 Select File Court Documents.

| Dashboard / Divorce                                      |             |                             |        |                     |                          |
|----------------------------------------------------------|-------------|-----------------------------|--------|---------------------|--------------------------|
|                                                          |             |                             |        |                     |                          |
| DIVORCE                                                  |             |                             |        |                     |                          |
|                                                          |             |                             |        |                     |                          |
| Ongoing Case                                             | Search case | by Case ID (i.e. OS-XXXX-XX | (XXX)  |                     |                          |
| Completed Case V                                         | Enter Case  | ID                          |        | Search 2            | livorce E-Services       |
| Court File 🗸                                             | Case ID     | Form/ Appointments          | Status | Last Update<br>Date | d More<br>Remarks Option |
|                                                          |             |                             |        |                     |                          |
|                                                          |             |                             |        |                     |                          |
| Start a New Case 🗸 🗸                                     |             |                             |        |                     |                          |
| I want to for Case<br>with Originating<br>Summons Number |             |                             |        |                     |                          |
| File Court Documents                                     |             |                             |        |                     |                          |
| Serve Originating                                        |             |                             |        |                     |                          |
| Summons for Divorce                                      |             |                             |        |                     |                          |
| File Summons                                             |             |                             |        |                     |                          |
| File a Request<br>(Praecipe)                             |             |                             |        |                     |                          |
| Submit Registry                                          |             |                             |        |                     |                          |
| Request                                                  |             |                             |        |                     |                          |
| Submit                                                   |             |                             |        |                     |                          |

- 5a From the list of Court Documents, locate **Notice of Appointment** of Solicitor.
- 5b Click on arrow button, the description and documents required will be shown. Read through this section.
- 5c You can collapse the section by clicking on the arrow sign.
- 6 To continue, click on the **Proceed to Notice of Appointment of Solicitor** button.

| Dashboard | Inheritance | Divorce | Others                                                                    |                                                         |   |            |
|-----------|-------------|---------|---------------------------------------------------------------------------|---------------------------------------------------------|---|------------|
|           |             |         | Bundle of Authorities                                                     |                                                         | ~ |            |
|           |             |         | Memorandum of Defence                                                     |                                                         | ~ |            |
|           |             |         | Notice of Appeal against Registrar's D                                    | ecision or Order                                        | ~ | _          |
|           | 5a          |         | Notice of Appointment of Solicitor                                        |                                                         | ^ | <b>5</b> c |
|           | 5b          |         | Description<br>For lawyers to file Notice of Appointment of<br>Solicitor. | Documents Required<br>(Soft copies for upload)<br>• N/A | ] |            |
|           |             |         | Estimated time required: 30 min<br>Estimated filing fee: \$12             |                                                         |   |            |
|           |             |         | Proceed to Notice of Appointment of Sc                                    | blicitor                                                |   |            |

#### \_

**Return to Contents** 

#### **Return to Contents**

- 7 Key in the Originating Summons Number (minimum 5, maximum 20 digits).
- 8 Click on **Submit** to validate the Originating Summons Number.
- 9 If you have keyed in an incorrect OS Number, you will see this error message.

DIVORCE E-SERVICES / FILING / NOTICE OF APPOINTMENT OF SOLICITOR

### Notice of Appointment of Solicitor

Please enter the Originating Summons Number to check the validity of the case and whether you are allowed to file the Notice of Appointment of Solicitor.

| Originating Summons Number *<br>Nombor Saman Pemula |   |        |  |
|-----------------------------------------------------|---|--------|--|
| OS-2022-000152                                      | 7 | Submit |  |

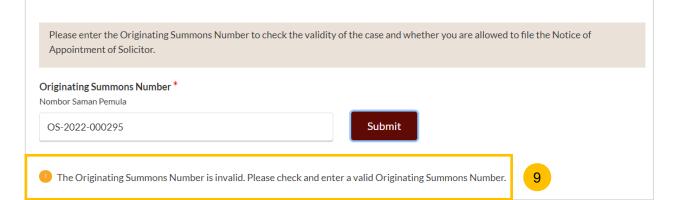

- 10 If you have keyed in the correct Originating Summons Number, you will see this message.
- 11 Please specify which party you have been appointed as a Solicitor for :
  - a) Plaintiff
  - b) Defendant
  - c) Intervener
  - d) Litigation Representative for Plaintiff
  - e) Litigation Representative for Defendant
  - f) Other Party
- 12 Key in the ID No. of the party.

#### 13 Click on Submit.

- 14 If you have keyed in the correct ID number, you will see this confirmation message.
- **15** If you have keyed in an incorrect ID number, you will see this error message.

| <ul> <li>The Originating Summons Number is valid. You do not have case access. Please provide the ID No. of the party who has appract as the solicitor to be allowed to file the Notice of Appointment of Solicitor.</li> <li>I have been appointed to act as the lawyer for the: *         Saya dilantik sebagai peguam untuk         Defendant</li></ul> | OS-2022-000152                                                                                                    | Submit    |
|----------------------------------------------------------------------------------------------------|----------------------------------------------------------------------------------------------------|-----------|
| Saya dilantik sebagai peguam untuk<br>Defendant v 11<br>Defendant's ID No.*<br>No. kad pengenalan Defendan<br>S2568574A 12 13                                                                                                    |                                                                                                    |           |
| Defendant's ID No. *<br>No. kad pengenalan Defendan<br>S2568574A 12 13                                                                                                    |                                                                                                    |           |
| No. kad pengenalan Defendan     12     13                                                                                                    | Defendant 🗸                                                                                                    | 11        |
|                                                                                                    |                                                                                                    |           |
|                                                                                                    | No. kad pengenalan Defendan<br>S2568574A<br>You may proceed to file the Notice of Appointment of Solicitor.<br>Defendant's ID No. * | Submit 13 |
| No. kad pengenalan Defendan                                                                                                    | No. kad pengenalan Defendan<br>S2568574A<br>You may proceed to file the Notice of Appointment of Solicitor.<br>Defendant's ID No. * | Submit 13 |

Invalid ID Number. Please verify and check the ID Number.

15

**Return to Contents** 

#### **Return to Contents**

- 16 If there is any Summons filed under this Originating Summons, you will be asked whether you would like to file the Notice of Appointment of Solicitor for the related Summons as well (YES/NO). If you select NO, continue to No. 18.
- 17 If you select YES, select the Summon(s) number for which you would like to be appointed.
  - Specify if you are filing a Provisional Grant of Aid/Grant of Aid for the current Notice of Appointment of Solicitor (Yes/No). If you select NO, continue to step no. 20.
  - If you select **YES**, select the type of Grant, either :
    - a) Provisional Grant of Aid; or
    - b) Grant of Aid

18

19

21

- Click on **Proceed** to continue filing the Notice of Appointment of Solicitor.
- Alternatively, you can click on **Back to Divorce E-Services** to cancel the action and go back to Divorce E-Services page.

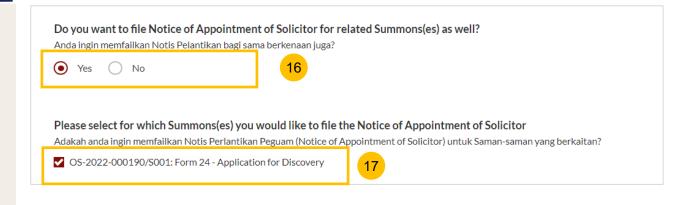

| Are you filing a Provisional Gr<br>Pemfailan untuk Geran Bantuan Se<br>Yes No |    |                            | 18      |    |  |
|-------------------------------------------------------------------------------|----|----------------------------|---------|----|--|
| <b>Type of Grant *</b><br>Jenis Geran<br>Provisional Grant of Aid             | ~  | 19                         |         |    |  |
|                                                                               | 21 | Back to Divorce E-services | Proceed | 20 |  |

- 22 You will be redirected to the **Important Notes** page. Please read through the Important Notes.
- 23 Select the checkbox to confirm you have read and agree to the Privacy Statement and Terms of Use.
- Once you have done so, the **Agree and Proceed** button will be enabled. Click on **Agree and Proceed** to continue.
- Alternatively, you can click on **Back to Divorce E-Services** to cancel the action and go back to Divorce E-Services page.

| 2 The filing fee for Notice                                | Appointment of Solicitor (Form 47) is \$12.             |                                    |                               |
|------------------------------------------------------------|---------------------------------------------------------|------------------------------------|-------------------------------|
| -                                                          | nake payment via PayNow or eNETS/Credit                 | Card.                              |                               |
| 4. If you are filing with the I<br>before the documents ar | Provisional Grant of Aid/Grant of aid, you v            | vill be informed if the fee waiver | requests approved or rejected |
| before the documents a                                     | e processed.                                            |                                    |                               |
| I have read and agree t                                    | to the <u>Privacy Statement</u> and <u>Terms of Use</u> | 23                                 |                               |
|                                                            |                                                         |                                    |                               |

**Return to Contents** 

- 26 The initial status of the Notice of Appointment of Solicitor is a Draft.
  - On the header, you will find a navigation bar to guide you on the steps to completing the Filing of the Notice of Appointment of Solicitor which are:
  - a) Notice of Appointment of Solicitor
  - b) Preview

27

30

31

- c) Declaration
- d) Make Payment
- e) Complete
- 28 The sections which need to be filled up in the Notice of Appointment of Solicitor are:
  - a) Originating Summons for Divorce
  - b) Provisional Grant of Aid or Grant of Aid (If applicable)
- 29 Click Save as Draft to save the filled-up data.
  - You can move to the **next section** by clicking on the arrow at the bottom of the page, and the information will automatically be saved as a draft.
  - Upon filling all the mandatory fields, a green tick will appear in the vertical tab section.

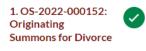

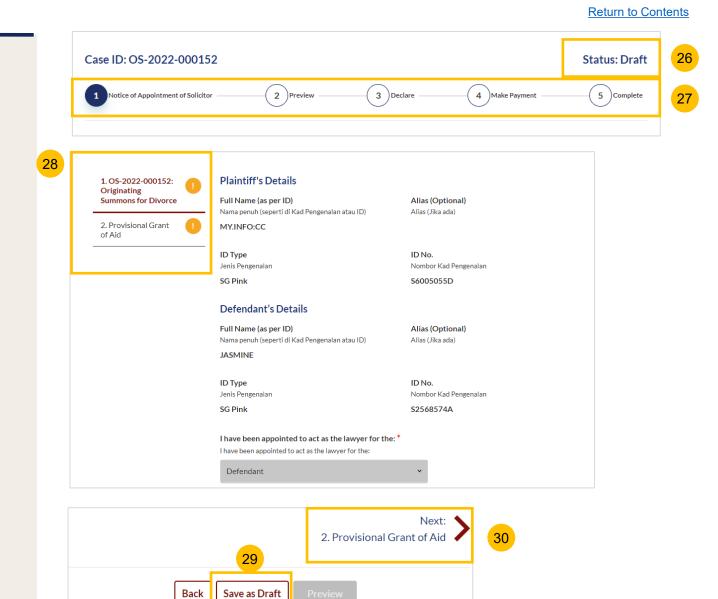

#### 13

- **32** For Section **1** (Originating Summons for Divorce), Plaintiff's details from the case will be displayed in non-editable format. Verify the information :
  - a) Full Name
  - b) Alias (if any)
  - c) ID Type
  - d) ID Number
- For Section 1 (Originating Summons for Divorce), Defendant's details from the case will be displayed in non-editable format. Verify the information :
  - a) Full Name
  - b) Alias (if any)
  - c) ID Type
  - d) ID Number
- Verify the party for whom you have been appointed to act as the Lawyer.

| <b>Full Name (as per ID)</b><br>Nama penuh (seperti di Kad Pengenalan atau ID) | <b>Alias (Optional)</b><br>Alias (Jika ada) |
|--------------------------------------------------------------------------------|---------------------------------------------|
| MY.INFO:CC                                                                     |                                             |
| ID Туре                                                                        | ID No.                                      |
| Jenis Pengenalan                                                               | Nombor Kad Pengenalan                       |
| SG Pink                                                                        | S6005055D                                   |
| Defendant's Details 33                                                         |                                             |
| Full Name (as per ID)                                                          | Alias (Optional)                            |
| Nama penuh (seperti di Kad Pengenalan atau ID)                                 | Alias (Jika ada)                            |
| JASMINE                                                                        |                                             |
| ID Туре                                                                        | ID No.                                      |
| Jenis Pengenalan                                                               | Nombor Kad Pengenalan                       |
| SG Pink                                                                        | S2568574A                                   |
| I have been appointed to act as the lawyer for the: *                          | -                                           |
| I have been appointed to act as the lawyer for the:                            |                                             |
| Defendant                                                                      | v <u>34</u>                                 |

- 35 Under the Lawyer's Details section, key in Lawyer's Full Name
- 36 Lawyer's Practising Certificate Number
- 37 Lawyer's Office Phone Number (Country Code + Phone number)
- 38 Lawyer's Email Address
- 39 Lawyer's Office Fax Number (optional)

|   | Lawyer's Details                                                                                 |                                                                        |
|---|--------------------------------------------------------------------------------------------------|------------------------------------------------------------------------|
|   | <b>Lawyer's Full Name (as per ID) *</b><br>Nama penuh peguam (seperti di Kad Pengenalan atau ID) | Lawyer's Practising Certificate Number *<br>Nombor Sijil Amalan Peguam |
| 3 | Enter Full Name                                                                                  | Enter Certificate Number 36                                            |
|   | Lawyer's Office Phone Number *<br>Nombor Telefon Pejabat Peguam                                  | Lawyer's Email Address *<br>Alamat Emel Peguam                         |
| 3 | Please S 🗸 Enter Phone Number                                                                    | Enter Email Address                                                    |
|   | Lawyer's Office Fax Number (Optional)<br>Nombor Faks Peiabat Peguam (tidak diwaiibkan)           |                                                                        |
|   | Please S 🗸 Enter Fax Number                                                                      | 39                                                                     |
|   |                                                                                                  |                                                                        |

- 40 Specify Law Firm's Address.
  - a) Key in **Postal Code**.
  - b) Click Retrieve Address.
  - c) Verify the Blk/House No, which is auto populated from the Postal Code and verify the Street Name & Building Name, which is also auto populated from the Postal Code.
- 41 Key in Level No. and Unit No.
- 42 If the address does not contain level no. and/or unit no., select No.
- 43 Optional: you may key in the name and address of another party in the case (e.g : Plaintiff, Defendant, Intervener) on whom the Notice of Appointment will need to be served.

|                                                                | Retriev                                  | e Address 40b     |
|----------------------------------------------------------------|------------------------------------------|-------------------|
| ooes the address contain Leve                                  | el no. and/or Unit no.? *                |                   |
|                                                                | oor aras (tingkat) dan/atau nombor unit? |                   |
| • Yes • No • 42                                                |                                          |                   |
| Ik/House No. *                                                 | Level No.*                               | Unit No. *        |
| lo. blok/rumah                                                 | No. Aras                                 | No. Unit          |
| 450                                                            | Enter Level Number                       | Enter Unit Number |
|                                                                |                                          |                   |
| treet Name *                                                   |                                          |                   |
| ama Jalan                                                      |                                          |                   |
| ALEXANDRA ROAD                                                 |                                          |                   |
| uilding Name (Optional)                                        |                                          |                   |
| ama Bangunan (Jika ada)                                        |                                          |                   |
| Enter Building Name                                            |                                          |                   |
| 0                                                              |                                          |                   |
|                                                                |                                          |                   |
| This document will need to b                                   |                                          |                   |
|                                                                | akukan ke atas.                          |                   |
| Penyerahan dokumen ini harus di                                | an's Address (Ontional)                  |                   |
| The Plaintiff/Plaintiff's Lawy                                 |                                          |                   |
|                                                                |                                          |                   |
| The Plaintiff/Plaintiff's Lawy                                 |                                          |                   |
| The Plaintiff/Plaintiff's Lawy<br>Alamat Plaintif/Peguam Plain |                                          |                   |

#### Return to Contents

- 44 Once section **1 (Originating Summons for Divorce)** is completed, you can continue to the next section by navigating to the **next section**.
- 45 You can click **Save as Draft** to save your filing as a draft.
- 46 Alternatively, you can click **Back** and the system will redirect you to the Divorce E-Services page.

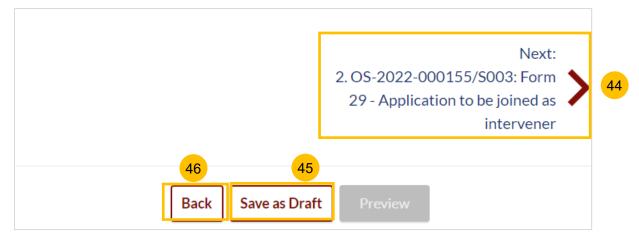

#### Section 2 Summons(es) in the Case

- <sup>47a</sup> This section is enabled if you are appointed for the Originating Summons and any Summons in the same case.
- All the information in the Notice Of Appointment for the Summons will be auto populated from the Notice Of Appointment for the Originating Summons, and will be non-editable. Please verify the lawyer's details & law firm details sections.
- If you would like to edit, you will need to edit the details in the Notice Of Appointment for the Originating Summons. Click on the Previous section to return to the Notice Of Appointment for the Originating Summons.
- Once verified, you can continue to fill up the next section by navigating to the Next section.

| OS-2022-000155:<br>Driginating Summons<br>or Divorce             | Lawyer's Details                                      |                               |   |
|------------------------------------------------------------------|-------------------------------------------------------|-------------------------------|---|
| i Divorce                                                        | Lawyer's Full Name (as per ID) *                      | Lawyer's Certificate Number * |   |
| . OS-2022-                                                       | Nama penuh peguam (seperti di Kad Pengenalan atau ID) | Nombor Sijil Amalan Peguam    | _ |
| 00155/S003: Form<br>9 - Application to be<br>vined as intervener | BABA                                                  | 17166161                      |   |
|                                                                  | Lawyer's Office Phone Number *                        | Lawyer's Email Address *      |   |
| . Provisional Grant []<br>f Aid                                  | Nombor Telefon Pejabat Peguam                         | Alamat Emel Peguam            | _ |
|                                                                  | Singapo ¥ 9818817                                     | emil@mail.co                  |   |
|                                                                  | Lawyer's Office Fax Number (Optional)                 |                               |   |
|                                                                  | Nombor Faks Pejabat Peguam (tidak diwajibkan)         |                               |   |
|                                                                  | Please S Y Enter Fax Number                           |                               |   |
|                                                                  | Law Firm Details                                      |                               |   |
|                                                                  | Name of Law Firm *                                    |                               |   |
|                                                                  | Nama firma guaman                                     |                               |   |
|                                                                  | BABA AND PARTNERS                                     |                               |   |

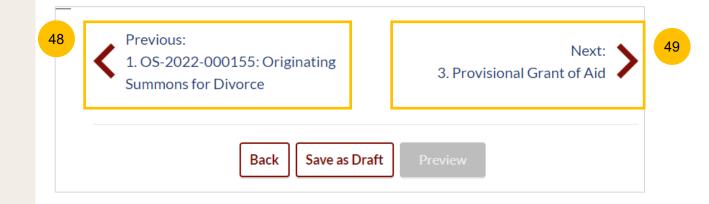

#### Section 3 Provisional Grant of Aid (If selected)

- 50 This section is enabled if you have selected to file Provisional Grant of Aid in the initial page.
- 51 You will be required to upload the Provisional Grant of Aid in PDF format. Click on the **Choose File** button, select your file and upload. Specify the type of document as Provisional Grant of Aid
- 52 Specify the validity period of the Provisional Grant of Aid in the **Start Date** and **End Date** fields.
- 53 Completed sections will be marked with a green tick.
- 54 After all sections are completed, the **Preview** button will be enabled. Click on **Preview** to continue to the next step in the filing.
- <sup>55</sup> Alternatively, you can click **Save as Draft** if you want to save the Notice Of Appointment as a draft, or click on **Back**, and you will be redirected to the Divorce E-Services page.

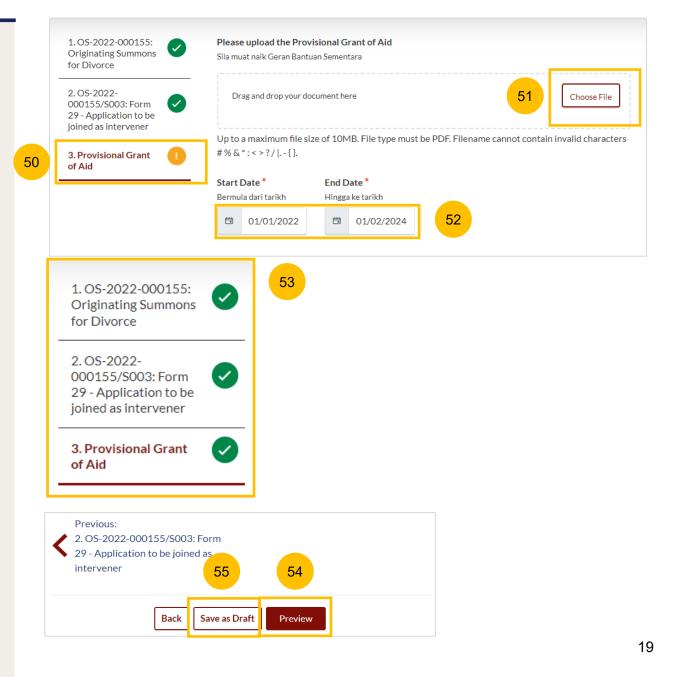

#### Section 3 Grant of Aid (If selected)

- 56 This section is enabled if you have selected to file Grant of Aid in the initial page.
- 57 You will be required to upload the Grant of Aid in PDF format. Click on **Choose File**, select your file and upload.
- 58 Specify the type of document as Grant of Aid
- 59 Completed sections will be marked with a green tick.
- 60 After all sections are completed, the **Preview** button will be enabled. Click on **Preview** to continue to the next step in the filing.
- 61 Alternatively, you can click **Save as Draft** if you want to save the Notice Of Appointment as a draft, or click on **Back** and you will be redirected to the Divorce E-Services page.

| 1. OS-2022-000149:<br>Originating Summons                | Please upload the Grant of Aid<br>Sila muat naik Geran Bantuan                                                                  |
|----------------------------------------------------------|----------------------------------------------------------------------------------------------------|
| 2. Grant of Aid                                          | Drag and drop your document here Choose File                                                                                    |
|                                                          | Up to a maximum file size of 10MB. File type must be PDF. Filename cannot contain invalid characters #% & * : < > ? /  , - { }. |
|                                                          | X PowerShell_Commands_To_Fix_NCSMCCYNet_Azuer_VPN_Slowness_Issue (004).pdf Type of Document Grant of Aid                        |
|                                                          |                                                                                                    |
| 1. OS-2022-000149:<br>Originating Summons<br>for Divorce | 59                                                                                                    |
| 2. Grant of Aid                                          |                                                                                                    |

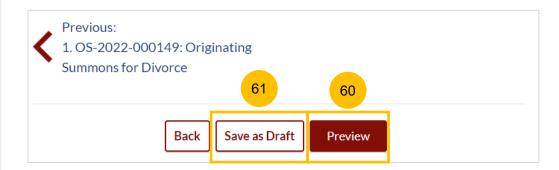

**Preview Mode** 

the information.

62

63

64

#### **Defendant's Details** 1. OS-2022-000149: ( 🗸 Originating Alias (Optional) Summons for Full Name (as per ID) Divorce Nama penuh (seperti di Kad Pengenalan atau ID) Alias (Jika ada) MARIA OTTEINGER In the preview mode, verify all the information that you have keyed in, Image: A start of the start of the start of 2. Grant of Aid which will be in non-editable format. ID Type ID No. Jenis Pengenalan Nombor Kad Pengenalan SG Pink Click Submit once you have verified. I have been appointed to act as the lawyer for the: 62 Saya dilantik sebagai peguam untuk Or you can click **Back to Edit** to return to edit mode and edit or amend Defendant Lawyer's Details Lawyer's Practicing Certificate Number Lawyer's Full Name (as per ID) Nama penuh peguam (seperti di Kad Pengenalan atau No. Sijil Pengamal guaman ID) 1871616 BABA Lawyer's Office Phone Number Lawyer's Email Address Nombor Telefon Pejabat Peguam Alamat Emel Peguam BABA@EMILL.CO +65-19187177 Next: 2. Grant of Aid 63 64 Back to Edit Submit

#### Declare

- 65 On the declaration page, read the declaration and select the check box to confirm the declaration.
- 66 Click Make Payment to make payment.
- 67 Alternatively, you can click **Back to Preview** to return to preview mode and edit or amend the information.

#### DIVORCE E-SERVICES / FILING / NOTICE OF APPOINTMENT OF SOLICITOR

### **Notice of Appointment of Solicitor**

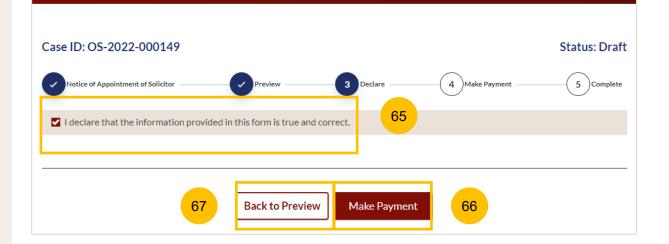

#### **Payment - PayNow**

- 68 On the payment page, verify the breakdown of items, fees and the total amount.
- 69 Select Payment Mode. The default selection is PayNow.
- **Scan the QR code, proceed to pay by your PayNow mobile app.**
- 71 Click on Verify Payment.

| Please note that payment will be made to Ministry of Culture, Community & Youth.              |                   |
|-----------------------------------------------------------------------------------------------|-------------------|
| Payment Advice Number<br>Nombor Yuran Pembayaran                                              |                   |
| PM-2022-000449                                                                                |                   |
| Breakdown of Fees<br>Butiran Yuran                                                            | 68                |
| • Filing fee for Notice of Appointment of Solicitor for Summon OS-2022-000139/S001: \$12      |                   |
| Filing fee for Notice of Appointment of Solicitor for OS OS-2022-000139: \$12                 |                   |
| Payment Amount (SGD)<br>Jumlah Pembayaran (SGD)                                               |                   |
| \$24                                                                                          |                   |
| Payment Mode<br>Cara Pembayaran<br>PayNow O eNETS / Credit Card                               |                   |
|                                                                                               |                   |
| 1. Please check that the recipient is Ministry of Culture, Community & Youth.                 |                   |
| 2. Ensure that your internet banking account is linked to Paynow.                             |                   |
| 3. PayNow participating banks: DBS/POSB, UOB, OCBC, Citibank, HSBC, Maybank, Standard Charter | ed, BOC and ICBC. |
|                                                                                               |                   |
|                                                                                               |                   |
|                                                                                               |                   |
| Back to Declaration Verify Payment                                                            | 71                |
|                                                                                               |                   |

69

#### Payment – E-Nets/Credit Card

- 72 On the payment page, verify the breakdown of items, fees and the total amount.
- 73 Select E-Nets/Credit Card as the payment mode.
- 74 Key in your card details such as Name on card, Number, CVV/CVV2, card expiry date & optional email address.
- 75 Click on **Submit**. Perform 2FA authorisation to pay on your mobile app/ SMS/email if required.
- 76 Or click **Cancel** to cancel the payment.

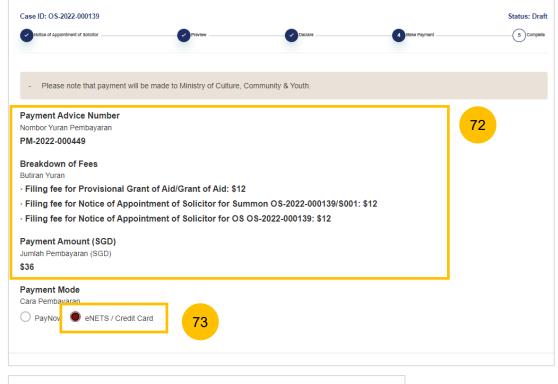

| Payment Meth | lods                  |    |
|--------------|-----------------------|----|
|              | • VISA                |    |
| Name on      | Card                  | 74 |
| Card No      | umber                 |    |
| CVV/         | CVV2                  |    |
| Expiry       | y Date Month V Year V |    |
|              | Email<br>tional)      |    |
| 7            | 5 Submit Cancel 76    |    |

#### Payment – Provisional Grant of Aid/Grant of Aid

- 77 On the payment page, verify the breakdown of items, fees and the total amount.
- Payment Mode is set as Request for Fee Waiver and the reason for fee waiver is Provisional Grant of Aid or Grant of Aid (according to the type of grant that you selected). These fields are non-editable.
- 79 Click on **Submit Request for Fee Waiver** to submit the Notice Of Appointment for filing along with the Provisional Grant of Aid or Grant of Aid.

| Case ID: OS-2022-000149                                                     |                               |                        |                | Status: Draft |
|-----------------------------------------------------------------------------|-------------------------------|------------------------|----------------|---------------|
| Notice of Appointment of Solicitor                                          | Preview                       | Declare                | 4 Make Payment | 5 Complete    |
| - Please note that payment will                                             | be made to Ministry of Cultu  | re, Community & Youth. |                |               |
| Payment Advice Number<br>Nombor Yuran Pembayaran                            |                               |                        | 77             |               |
| PM-2022-000448                                                              |                               |                        |                |               |
| <b>Breakdown of Fees</b><br>Butiran Yuran                                   |                               |                        |                |               |
| • Filing fee for Provisional Grant of                                       | Aid/Grant of Aid: \$12        |                        |                |               |
| Filing fee for Notice of Appointme                                          | nt of Solicitor for OS OS-202 | 22-000149: \$12        |                |               |
| <b>Payment Amount (SGD)</b><br>Jumlah Pembayaran (SGD)                      |                               |                        |                |               |
| \$24                                                                        |                               |                        |                |               |
| <b>Payment Mode</b><br>Cara Pembayaran                                      |                               |                        |                |               |
| PayNow eNETS/Credit Ca                                                      | rd 💿 Request for Fee Waive    | er                     |                |               |
| Reason for request for fee waiver (<br>Sebab bagi permohonan pengenepian yu |                               |                        |                |               |
| Grant of Aid                                                                |                               | ~                      | 78             |               |
|                                                                             |                               | _                      |                |               |
|                                                                             |                               |                        |                |               |
|                                                                             | _                             |                        |                |               |
|                                                                             | Back to Declaration           | Submit Request for F   | Fee Waiver 7   | 9             |
|                                                                             | Dack to Decidiation           | Submit Request for r   |                |               |

#### Complete

- 80 You can click **Save as PDF** to save the acknowledgement of filing in PDF format.
- 81 Or you can click **Back to Dashboard** and will be redirected to the Dashboard.

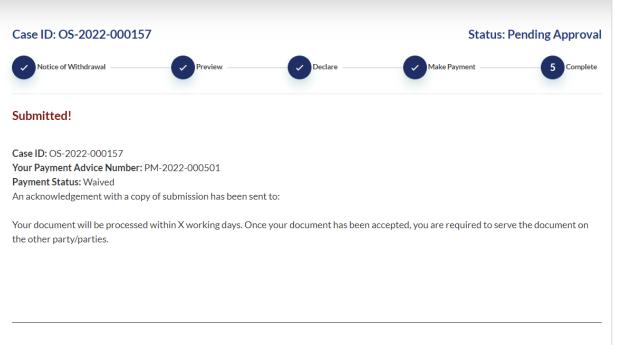

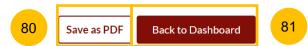

# Filing Notice of Withdrawal

#### Filing Notice of Withdrawal

- 1 To file Notice of Withdrawal, navigate to the **Divorce** tab on your Dashboard.
- 2 Click on **Divorce E-Services**.
- 3 Click on I want to ..for Case with Originating Summons Number
- 4 Select File Court Documents.

| Dashboard Inheri 1 Dir                   | vorce Others |                             |        |          |               |        |
|------------------------------------------|--------------|-----------------------------|--------|----------|---------------|--------|
| DASHBOARD / DIVORCE                      |              |                             |        |          |               |        |
|                                          |              |                             |        |          |               |        |
| DIVORCE                                  |              |                             |        |          |               |        |
|                                          |              |                             |        |          |               |        |
|                                          |              |                             |        |          |               |        |
| 0                                        | Search case  | by Case ID (i.e. OS-XXXX-XX | XXX)   |          |               |        |
| Ongoing Case                             | Enter Case   | : ID                        |        | Search 2 | Divorce E-Ser | vices  |
| Completed Case 🗸                         |              |                             |        |          |               |        |
| Court File 🗸                             |              |                             |        | Last Upo | lated         | More   |
|                                          | Case ID      | Form/ Appointments          | Status | Date     | Remarks       | Option |
|                                          |              |                             |        |          |               |        |
|                                          |              |                             |        |          |               |        |
|                                          |              |                             |        |          |               |        |
| Start a New Case 🛛 🗸                     |              |                             |        |          |               |        |
|                                          |              |                             |        |          |               |        |
| I want to for Case                       |              |                             |        |          |               |        |
| with Originating ^<br>Summons Number     |              |                             |        |          |               |        |
|                                          |              |                             |        |          |               |        |
| File Court Documents                     |              |                             |        |          |               |        |
|                                          |              |                             |        |          |               |        |
| Serve Originating<br>Summons for Divorce |              |                             |        |          |               |        |
| Summons for Divorce                      |              |                             |        |          |               |        |
| File Summons                             |              |                             |        |          |               |        |
|                                          |              |                             |        |          |               |        |
| File a Request                           |              |                             |        |          |               |        |
| (Praecipe)                               |              |                             |        |          |               |        |
| Submit Registry                          |              |                             |        |          |               |        |
| Request                                  |              |                             |        |          |               |        |
|                                          |              |                             |        |          |               |        |
| Submit                                   |              |                             |        |          |               |        |
| Correspondence                           |              |                             |        |          |               |        |
|                                          |              |                             |        |          |               |        |

#### Filing Notice of Withdrawal

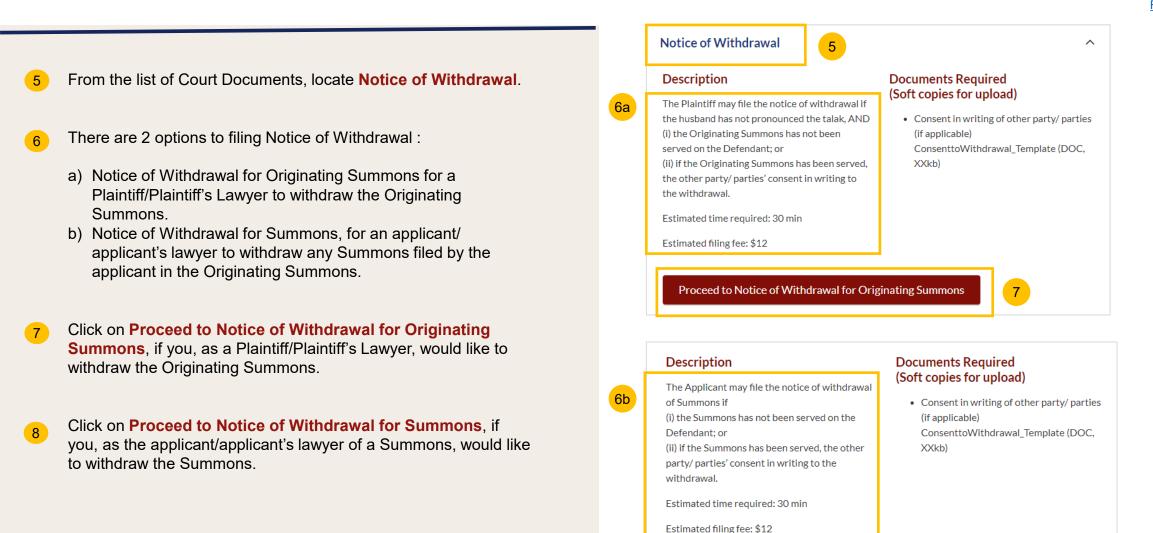

Proceed to Notice of Withdrawal for Summons

8

- 9 Key in the Originating Summons Number (minimum 5, maximum 20 digits).
- 10 Click Submit to validate the Originating Summons Number.
- 11 If you have keyed in an incorrect Originating Summons Number, you will see this message.
- 2 If you are not appointed as a solicitor for the Originating Summons, you will see this message.
- If you are appointed as a solicitor for the Originating Summons, you will see this message. Please proceed to answer the further question.

DIVORCE E-SERVICES / FILING / NOTICE OF WITHDRAWAL FOR ORIGINATING SUMMONS

# Notice of Withdrawal for Originating Summons

Please enter the Originating Summons Number and answer the following questions to check the validity of the case and whether you are allowed to file the Notice of Withdrawal.

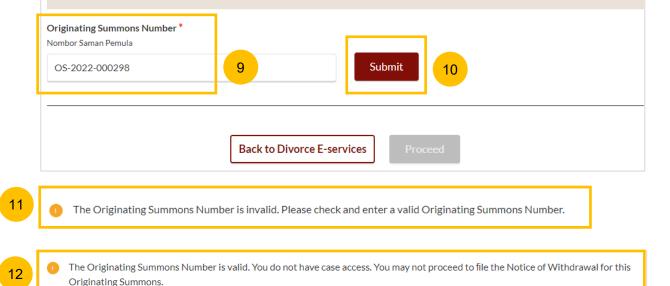

The Originating Summons Number is valid. You have Case Access. You may proceed to file the Notice of Withdrawal.

13

- 14 Please answer the further question "Has talak has been Pronounced by the Husband in the Originating Summons"
- 15 If your answer is YES, you will see this message.
- The Proceed button is disabled. You will not be able to file the Notice of Withdrawal for Originating Summons, when talak has been pronounced by the husband in the Originating Summons.
- 17 If your answer is NO, the **Proceed** button is enabled.
- 18 Click on **Proceed** to continue to file Notice of Withdrawal. You will be directed to the Important Notes page.
- 19 Alternatively, you can click on **Back to Divorce E-Services.** You will be directed back to Divorce E-Service page.

| Has talak been pronounced by the husi<br>Adakah talak telah dilafazkan oleh suami dala<br>Yes No      |                                         | 14                                     |    |
|----------------------------------------------------------------------------------------------------|-----------------------------------------|----------------------------------------|----|
| 1 You may not file the Notice of With                                                                 | Idrawal for the Originating Summons. Pl | ease attend the scheduled appointment. | 15 |
|                                                                                                    | Back to Divorce E-services              | Proceed 16                             |    |
| Has talak been pronounced by the husba<br>Adakah talak telah dilafazkan oleh suami dalam<br>O Yes  No | Saman Pemula?                           |                                        |    |
| 19                                                                                                    | Back to Divorce E-services              | Proceed 18                             |    |

- 20 You will be redirected to the **Important Notes** page. Please read through the Important Notes.
- 21 You will need to confirm that you have read and agree to the Privacy Statement and Terms of Use, before you can continue.
- 22 Once you have selected the checkbox, the Agree and Proceed button will be enabled. Click on Agree and Proceed to continue.
- Alternatively, you can click on Back to Divorce E-Services to cancel the action and be directed back to the Divorce E-Services page.

|                                                                                                    |                 | he filing fee for Notice of Withdrawal |  |  |
|----------------------------------------------------------------------------------------------------|-----------------|----------------------------------------|--|--|
|                                                                                                    | redit Card.     | ayment can be made via PayNow or et    |  |  |
| 4. If the the Originating Summons has been served, you will need to serve the Notice of Withdrawal on the Defendant/ other party. |                 |                                        |  |  |
|                                                                                                    | 3 working days. | our case/application will be processed |  |  |
|                                                                                                    |                 | our case/application will be processed |  |  |

**Return to Contents** 

- 24 The initial status of Notice of Withdrawal for Originating Summons is **Draft.**
- 25 On the header, you will find a navigation bar to guide you on the steps to completing the Filing of the Notice of Withdrawal which are:
  - a) Notice of Withdrawal for Originating Summons
  - b) Preview
  - c) Declare
  - d) Make Payment
  - e) Complete
- 26 Under the Notice of Withdrawal form, this section must be completed:
  - a) Originating Summons for Divorce (to withdraw)
- 27 Click **Preview** to view the form, which will be non-editable.
- Alternatively, you can click **Save as Draft** to save the data or click **Back** and you will be re-directed back to the Case access page to validate the Originating Summons Number.
- 29 Upon filling all the mandatory fields, a green tick will appear in the vertical tab section.

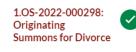

| 1 Notice of Withdrawal          | 2 Preview 3 Declare                                                            | 4 Make Payment                              | - 5 Complete |
|---------------------------------|--------------------------------------------------------------------------------|---------------------------------------------|--------------|
| 1.OS-2022-000298:               | - All fields are mandatory unless otherwise s                                  |                                             |              |
| Originating Summons for Divorce | You may save the form as draft copy for fut     Complete                       | ure completion.                             |              |
|                                 | Plaintiff's Details                                                            |                                             |              |
|                                 | <b>Full Name (as per ID)</b><br>Nama penuh (seperti di Kad Pengenalan atau ID) | <b>Alias (Optional)</b><br>Alias (Jika ada) |              |
|                                 | PTS09021823                                                                    | SPOUSE                                      |              |
|                                 | <b>ID Type</b><br>Jenis Pengenalan                                             | <b>ID No.</b><br>Nombor Kad Pengenalan      |              |
|                                 | SG Pink                                                                        | S9125321F                                   |              |

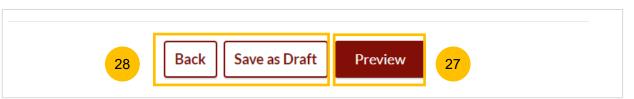

**Originating Summons for Divorce (to withdraw)** 

- 30 Verify Plaintiff's Details; the information is non-editable
- 31 Verify Defendant's Details; the information is non-editable
- 32 Answer the question "Has the Originating Summons been served on the Defendant/Defendant's Lawyer?" If you select NO, continue to step no. 34.

| Plaintiff's Details                                                                                                    | 30                                            |  |  |  |
|----------------------------------------------------------------------------------------------------|-----------------------------------------------|--|--|--|
| <b>Full Name (as per ID)</b><br>Nama penuh (seperti di Kad Pengenalan a                                                                                                | Alias (Optional)<br>atau ID) Alias (Jika ada) |  |  |  |
| NAGAIMO                                                                                                    |                                               |  |  |  |
| <b>ID Type</b><br>Jenis Pengenalan                                                                                                    | <b>ID No.</b><br>Nombor Kad Pengenalan        |  |  |  |
| SG Pink                                                                                                    | S7187915A                                     |  |  |  |
|                                                                                                    |                                               |  |  |  |
| Defendant's Details                                                                                                    | 31                                            |  |  |  |
| <b>Full Name (as per ID)</b><br>Nama penuh (seperti di Kad Pengenalan a                                                                                                | Alias (Optional)<br>atau ID) Alias (Jika ada) |  |  |  |
| TERENCE TAN MING HO                                                                                                    | atau ID) Alias (Jika ata)                     |  |  |  |
|                                                                                                    |                                               |  |  |  |
| <b>ID Type</b><br>Jenis Pengenalan                                                                                                    | <b>ID No.</b><br>Nombor Kad Pengenalan        |  |  |  |
| SG Pink                                                                                                    | S9812388A                                     |  |  |  |
| Has the Originating Summons been served on the Defendant/Defendant's Lawyer?*<br>Adakah Saman Pemula telah diserahkan kepada pihak Defendan/Peguam Defendan?<br>Yes No |                                               |  |  |  |
|                                                                                                    |                                               |  |  |  |

**Return to Contents** 

- 33 If you select YES, you will be required to upload the consent of the Defendant to the Withdrawal. Click on Choose File to upload the file.
- <sup>34</sup> Verify **Notice#1** and **Notice#2**. The information is non-editable and will be generated on the endorsed Notice of Withdrawal.
- 85 Click Preview to view the Notice of Withdrawal.
- 36 Alternatively, you can click Save as Draft to save the data or click Back and you will be directed back to the Case access page to validate the Originating Summons Number.

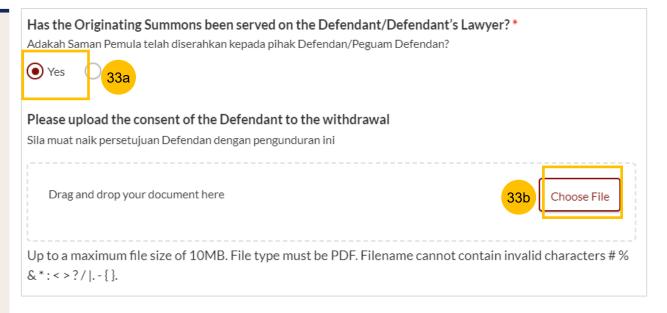

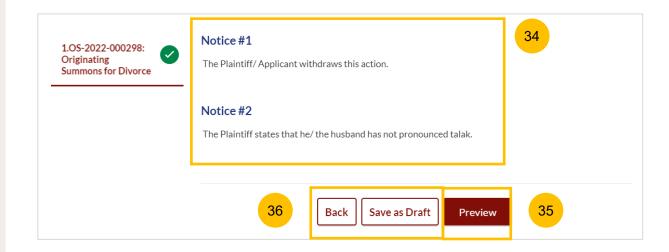

37

## Filing Notice of Withdrawal for Originating Summons

### Has the Originating Summons been served on the Defendant/Defendant's Lawyer?\* 1.OS-2022-000298: ~ Originating Adakah Saman Pemula telah diserahkan kepada pihak Defendan/Peguam Defendan Summons for Divorce Yes Please upload the consent of the Defendant to the withdrawal Sila muat naik persetujuan Defendan dengan pengunduran ini PowerShell Commands To Fix NCSMCCYNet Azuer VPN Slowness Issue (001).pdf File Description Consent to Withdrawal Notice #1 The Plaintiff/Applicant withdraws this action. Notice #2 The Plaintiff states that he/the husband has not pronounced talak.

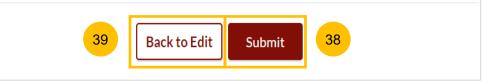

#### **Preview Mode**

- 37 In the preview mode, you will see all the information in noneditable format. Verify all the details before submitting the filing.
- Once you have verified all the information in the Notice of Withdrawal, click Submit to continue with the filing of Notice of Withdrawal.
- 39 Alternatively, you can click Back to Edit to go back to edit mode and update or amend the information.

#### Declare

- 40 On the declaration page, please read through the declaration. Select the checkbox to confirm the declaration.
- 41 Click Make Payment to make payment.
- 42 Alternatively, you can click **Back to Preview** to return to preview mode or **Back to Edit** to edit or amend the information if necessary.

| Case ID: OS-2022-000298                                                                   | Status: Draft |
|-------------------------------------------------------------------------------------------|---------------|
| Notice of Withdrawal Preview 3 Declare 4 Make Payment                                     | 5 Complete    |
| I confirm that all the matters set out in this Notice of Withdrawal are true and correct. |               |
|                                                                                           |               |
| 42 Back to Preview Make Payment 41                                                        |               |

#### **Payment - PayNow**

- 43 On the payment page, verify the breakdown of items, fees and the total amount.
- 44 Select Payment Mode. The default selection is PayNow.
- 45 Scan the QR code, proceed to pay by your PayNow mobile app
- 46 Click on Verify Payment.

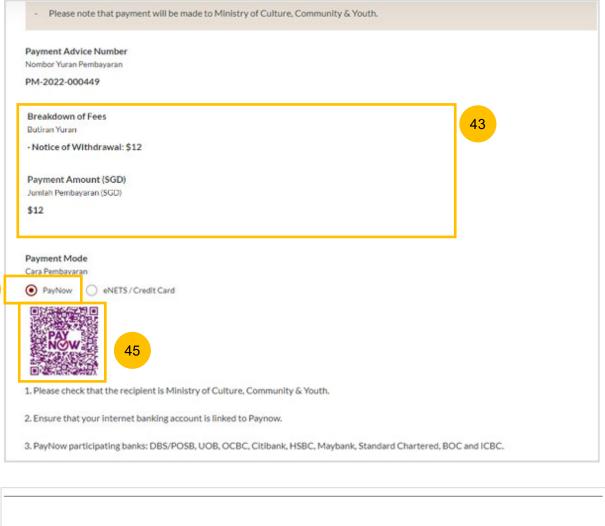

**Back to Declaration** 

44

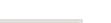

**Return to Contents** 

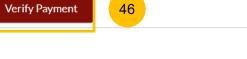

#### Payment – E-Nets/Credit Card

- 47 On the payment page, verify the breakdown of items, fees and the total amount.
- 48 Select E-Nets/Credit Card as the payment mode.
- **49** Key in your card details such as Name on card, Number, CVV/CVV2, card expiry date & optional email address.
- 50 Click on Submit. Perform 2FA authorisation to pay on your mobile app/ SMS/email if required.
- 51 Or click **Cancel** to cancel the payment.

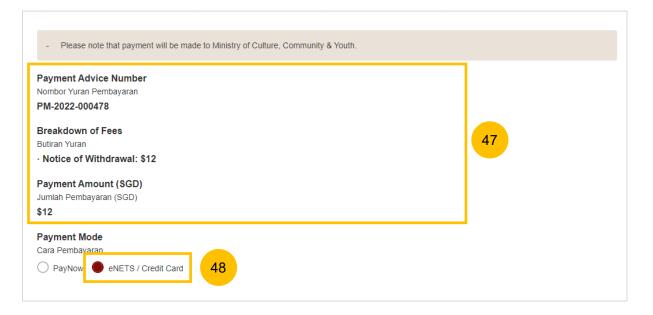

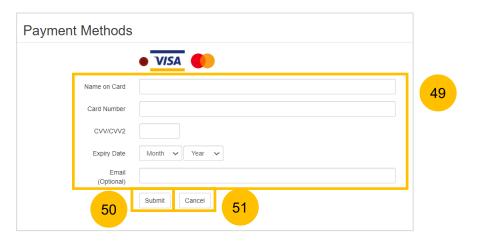

#### Payment – Provisional Grant of Aid/Grant of Aid

- 52 On the payment page, verify the breakdown of items, fees and the total amount.
- Payment Mode is set as Request for Fee Waiver and the reason for fee waiver is Provisional Grant of Aid or Grant of Aid (according to the type of grant that you selected previously and which is still valid). These fields are non-editable.
- 54 Click on **Submit Request for Fee Waiver** to submit the Notice Of Withdrawal for filing.

| Case ID: OS-2022-000149                                                        |                        |                      |                | Status: Draft |
|--------------------------------------------------------------------------------|------------------------|----------------------|----------------|---------------|
| Notice of Appointment of Solicitor                                             | Preview                | Declare              | 4 Make Payment | 5 Complete    |
| - Please note that payment will be made to                                     | Ministry of Culture    | , Community & Youth. |                |               |
| Payment Advice Number<br>Nombor Yuran Pembayaran                               |                        |                      | 52             |               |
| PM-2022-000448                                                                 |                        |                      |                |               |
| Breakdown of Fees<br>Buliran Yuran                                             |                        |                      |                |               |
| Notice of Withdrawal: \$12                                                     |                        |                      |                |               |
| Payment Amount (SGD)<br>Jumlah Pembayaran (SGD)                                |                        |                      |                |               |
| \$12                                                                           |                        |                      |                |               |
| Payment Mode<br>Cara Pembayaran                                                |                        |                      | 1              |               |
|                                                                                | lequest for Fee Waiver |                      |                |               |
| Reason for request for fee waiver ③<br>Sebab bagi permohonan pengenepian yuran |                        |                      | 1              |               |
| Grant of Aid                                                                   |                        | *                    | 53             |               |
|                                                                                |                        |                      |                |               |
|                                                                                |                        |                      |                |               |
|                                                                                |                        |                      |                |               |
| Back to                                                                        | Declaration            | Submit Request for I | ee Waiver 5    | 4             |
|                                                                                |                        |                      |                |               |

#### Complete

- You can click **Save as PDF** to save the acknowledgement of filing in 80 PDF format.
- Or you can click **Back to Dashboard** and you will be redirected to the 81 Dashboard.

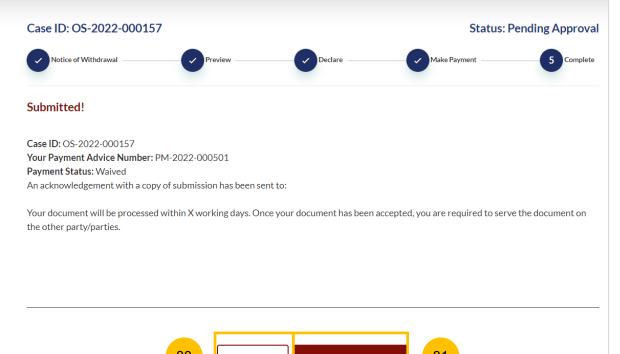

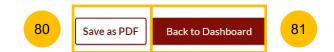

- Key in the Originating Summons Number (minimum 5, maximum 20 digits).
- 2 Click **Submit** to validate the Summons Number.
- If you have keyed in an incorrect Summons Number, you will see this message.
- 4 If you are not appointed as a solicitor for the Summons, you will see this message.
- <sup>5</sup> If you are appointed as a solicitor for the Summons, you will see this message.
- 6 Click the **Proceed** button to continue or alternatively, you can click **Back to Divorce E-Services** to go back to Divorce E-Services.

|                                       | er the Summons Number and answer t<br>tice of Withdrawal. | the following questio | ons to check the validit | y of the case and whethe | r you are allowed to |
|---------------------------------------|-----------------------------------------------------------|-----------------------|--------------------------|--------------------------|----------------------|
| Summons N<br>Nombor Sama<br>OS-2022-0 |                                                           | 1                     | Submit                   | 2                        |                      |
| 0                                     | The Summons Number is inva                                | IIId. Please check    | k and enter a valio      | l Originating Summ       | ons Number.          |
|                                       | he Originating Summons Number is v                        | volid Vou do pat ha   |                          | avent procood to file th |                      |

7 You will be redirected to the **Important Notes** page. Please read through the Important Notes.

- 8 You will need to confirm that you have read and agree to the Privacy Statement and Terms of Use before you can continue.
- 9 Once you have selected the checkbox, the **Agree and Proceed** button will be enabled. Click on **Agree and Proceed** to continue.
- <sup>10</sup> Alternatively, you can click on **Back to Divorce E-Services** to cancel the action and g back to the Divorce E-Services page.

| Important Notes                                                                                                    | 7 |
|----------------------------------------------------------------------------------------------------|---|
| 1. This service will take you approximately 15 minutes to complete.                                                               |   |
| 2. The filing fee for Notice of Withdrawal is \$12.                                                                               |   |
| 3. Payment can be made via PayNow or eNETS/Credit Card.                                                                           |   |
| 4. If the the Originating Summons has been served, you will need to serve the Notice of Withdrawal on the Defendant/ other party. |   |
| 5. Your case/application will be processed within 3 working days.                                                                 |   |
| I have read and agree to the Privacy Statement and Terms of Use                                                                   | _ |
| 10   Back to Divorce E-services   Agree and Proceed   9                                                                           |   |

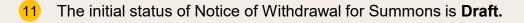

- 12 On the header, you will find a navigation bar to guide you on the steps to completing the filing of the Notice of Withdrawal which are:
  - a) Notice of Withdrawal for corresponding Summons
  - b) Preview
  - c) Declare
  - d) Make Payment
  - e) Complete
- <sup>13</sup> Under the Notice of Withdrawal form, this section needs to be completed:
  - a) Summons (to withdraw)
- 14 Click **Preview** to view the form, which will be non-editable.
- Alternatively, you can click Save as Draft to save the data or click Back and you will be directed back to the Case access page to validate the Originating Summons Number.
- Upon filling all the mandatory fields, a green tick will appear in the vertical tab section.

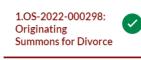

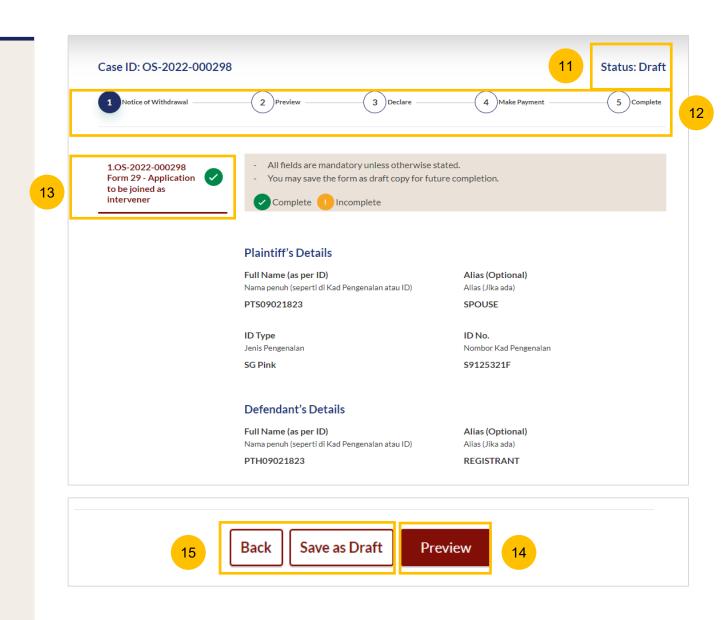

#### Summons (to withdraw)

- 17 Verify Plaintiff's Details; the information is non-editable.
- **18** Verify Defendant's Details; the information is non-editable.
- 19 If the Summons involves an Intervener, verify the Intervener's details.

| Plaintiff's Details                            | 17                                     |
|------------------------------------------------|----------------------------------------|
| Full Name (as per ID)                          | Alias (Optional)                       |
| Nama penuh (seperti di Kad Pengenalan atau ID) | Alias (Jika ada)                       |
| PTS09021823                                    | SPOUSE                                 |
| ID Туре                                        | ID No.                                 |
| Jenis Pengenalan                               | Nombor Kad Pengenalan                  |
| SG Pink                                        | S9125321F                              |
| Defendant's Details                            | 18                                     |
| Full Name (as per ID)                          | Alias (Optional)                       |
| Nama penuh (seperti di Kad Pengenalan atau ID) | Alias (Jika ada)                       |
| PTH09021823                                    | REGISTRANT                             |
| ID Туре                                        | ID No.                                 |
| Jenis Pengenalan                               | Nombor Kad Pengenalan                  |
| Other IDs                                      | REGID09021123                          |
|                                                | 19                                     |
| Intervener's Details                           |                                        |
| Full Name (as per ID)                          | Alias (Optional)                       |
| Nama penuh (seperti di Kad Pengenalan atau ID) | Alias (Jika ada)                       |
| RAHEEM STERLING                                |                                        |
| ID Turne                                       | ID No.                                 |
| ID Type<br>Jenis Pengenalan                    | <b>ID No.</b><br>Nombor Kad Pengenalan |
|                                                | -                                      |
| SG Blue                                        | T8975125F                              |

O Answer the question "Has the Summons been served on the Defendant/Defendant's Lawyer?" and, if applicable, "Has the Summons been served on the Intervener/Intervener's Lawyer?"

If you select NO, continue to step no. 21.

If you select YES, you will be required to upload the consent of the Respondent/Intervener, whichever is applicable, to the Withdrawal. Click on **Choose File** to upload the file.

20a

21 Verify **Notice#1.** The information is non-editable and will be generated on the endorsed Notice of Withdrawal.

22 Click **Preview** to view the Notice of Withdrawal.

Alternatively, you can click Save as Draft to save the data or click Back and you will be directed back to the Case access page to validate the Originating Summons Number.

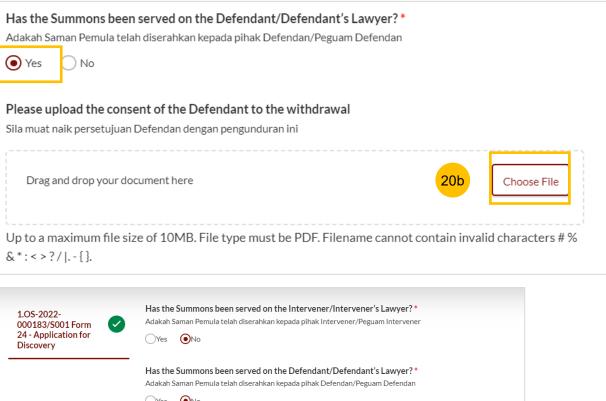

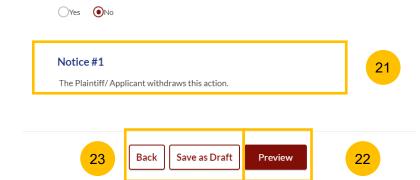

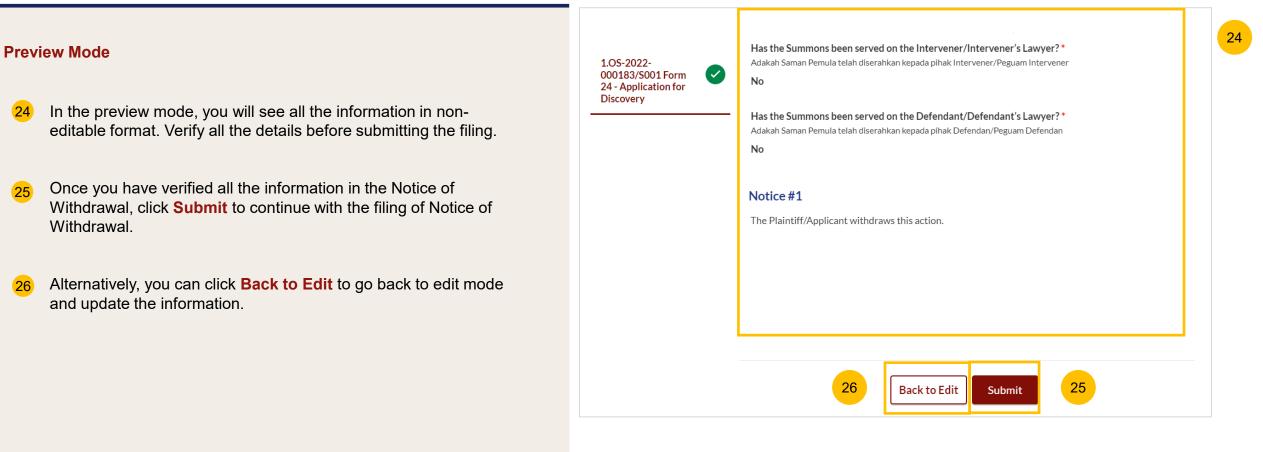

#### Declare

- 27 On the declaration page, please read through the declaration. Select the checkbox to confirm the declaration.
- 28 Click Make Payment to make payment.
- Alternatively, you can click **Back to Preview** to return to preview mode, then **Back to Edit** to edit or amend the information if necessary.

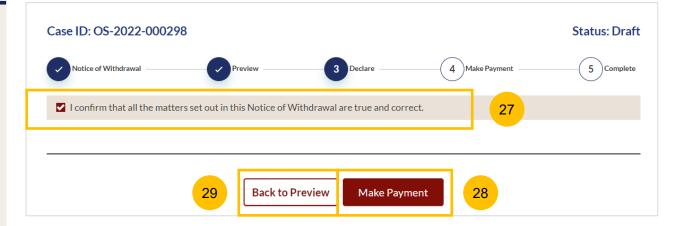

### **Payment - PayNow**

- 30 On the payment page, verify the breakdown of items, fees and the total amount.
- 31 Select Payment Mode. The default selection is PayNow.
- 32 Scan the QR code, proceed to pay by your PayNow mobile app.
- 33 Click on Verify Payment.

| leader Virge Decker and                                                                                                    |    |
|----------------------------------------------------------------------------------------------------|----|
| Iombor Yuran Pembayaran<br>PM-2022-000449                                                                                                    |    |
| 112022-000447                                                                                                    |    |
| Breakdown of Fees                                                                                                    | 30 |
| Butiran Yuran                                                                                                    | 30 |
| Notice of Withdrawai: \$12                                                                                                    |    |
| Payment Amount (SGD)                                                                                                    |    |
| lumlah Pembayaran (SGD)                                                                                                    |    |
| \$12                                                                                                    |    |
| PayNow     eNETS / Credit Card       PayNow     analysis       PayNow     analysis       Pay     analysis       Pay     analysis       Bay     analysis       Bay     analysis       Bay     analysis |    |
|                                                                                                    |    |
| Please check that the recipient is Ministry of Culture, Community & Youth.                                                                                                    |    |
| Please check that the recipient is Ministry of Culture, Community & Youth.<br>Ensure that your internet banking account is linked to Paynow.                                                          |    |

31

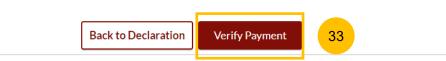

### Payment – E-Nets/Credit Card

- 34 On the payment page, verify the breakdown of items, fees and the total amount.
- 35 Select E-Nets/Credit Card as the payment mode.
- 36 Key in your card details such as Name on card, Number, CVV/CVV2, card expiry date & optional email address.
- 37 Click on **Submit**. Perform 2FA authorisation to pay on your mobile app/ SMS/email if required.
- 38 Or click **Cancel** to cancel the payment.

| Payment Advice Number<br>Nombor Yuran Pembayaran |    |  |
|--------------------------------------------------|----|--|
| PM-2022-000478                                   |    |  |
| Breakdown of Fees                                |    |  |
| Butiran Yuran                                    | 34 |  |
| Notice of Withdrawal: \$12                       |    |  |
| Payment Amount (SGD)                             |    |  |
| Jumlah Pembayaran (SGD)                          |    |  |
| \$12                                             |    |  |
| Payment Mode                                     |    |  |
| Cara Pembayaran                                  |    |  |

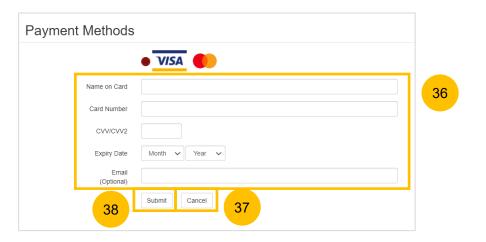

### Payment – Provisional Grant of Aid/Grant of Aid

- 40 On the payment page, verify the breakdown of items, fees and the total amount.
- 41 Payment Mode is set as **Request for Fee Waiver** and the reason for fee waiver is **Provisional Grant of Aid or Grant of Aid** (according to the type of grant that you selected previously and which is still valid). These fields are non-editable.
- 42 Click on **Submit Request for Fee Waiver** to submit the Notice Of Withdrawal for filing.

| Case ID: OS-2022-000149                                                        |                        |                | Status: Draft |
|--------------------------------------------------------------------------------|------------------------|----------------|---------------|
| Notice of Appointment of Solicitor Preview                                     | Declare                | 4 Make Payment | 5 Complete    |
| - Please note that payment will be made to Ministry of Culture                 | Community & Youth.     |                |               |
| Payment Advice Number<br>Nombor Yuran Pembayaran                               |                        | 40             |               |
| PM-2022-000448                                                                 |                        |                |               |
| Breakdown of Fees<br>Butiran Yuran                                             |                        |                |               |
| Notice of Withdrawai: \$12                                                     |                        |                |               |
| Payment Amount (SGD)<br>Jumlah Pembayaran (SGD)                                |                        |                |               |
| \$12                                                                           |                        |                |               |
| Payment Mode<br>Cara Pembayaran                                                |                        |                |               |
| PayNow     eNETS/Credit Card     e     Request for Fee Waiver                  |                        |                |               |
| Reason for request for fee waiver ③<br>Sebab bagi permohonan pengenepian yuran |                        |                |               |
| Grant of Ald                                                                   |                        | 41             |               |
|                                                                                |                        |                |               |
|                                                                                |                        |                |               |
|                                                                                |                        |                |               |
| Back to Declaration                                                            | Submit Request for Fee | e Waiver 4     | 2             |
|                                                                                |                        |                |               |

#### Complete

- 43 You can click **Save as PDF** to save the acknowledgement of filing in PDF format.
- 44 Or you can click **Back to Dashboard** and you will be directed back to the Dashboard.

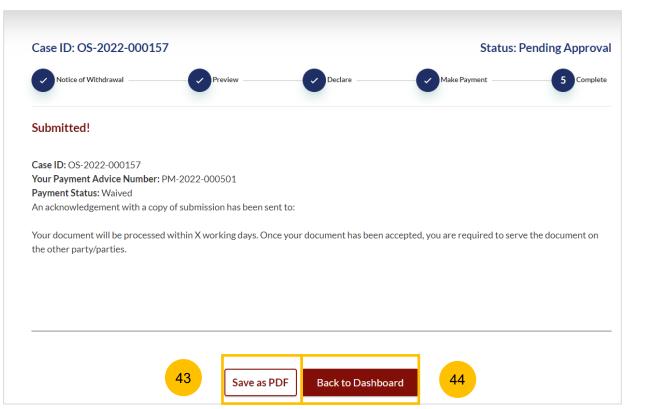

- 1 To file Amended Case Statement, navigate to the **Divorce** tab on your Dashboard.
- 2 Click on "Divorce E-Services".
- 3 Click on I want to ..for Case with Originating Summons Number
- 4 Select File Court Documents.

| Divorce Search Case by Case ID (i.e. OS-XXXX-XXXXX)<br>Completed Case  Completed Case Court File Court File Court File Court Court File Court Court Cour | Dashboard Inheri 1 Div | vorce Others |                             |        |          |                |       |
|----------------------------------------------------------------------------------------------------|------------------------|--------------|-----------------------------|--------|----------|----------------|-------|
| Ongoing Case       Search case by Case ID (i.e. OS-XXXX-XXXXX)         Completed Case       Inter Case ID         Court File       Case ID         Court File       Case ID         Form/ Appointments       Status         Date       Remarks         Option         Start a New Case          Iwant to, for Case          Summons Number          File Court Documents          Serve Originating          Summons for Divorce          File Summons          File Request       (Pracipe)         Submit       Kegistry         Request          Submit                                                                                                    | DASHBOARD / DIVORCE    |              |                             |        |          |                |       |
| Ongoing Case       Search case by Case ID (i.e. OS-XXXX-XXXXX)         Completed Case       Inter Case ID         Court File       Case ID         Form/ Appointments       Status         Date       Remarks         Option         Start a New Case       Inter Case         Ivant to, for Case       Serve Originating         Summons Number       Summons for Divorce         File Summons       File a Request         (Pracipe)       Submit Registry         Request       Submit                                                                                                    |                        |              |                             |        |          |                |       |
| Ongoing Case   Completed Case   Court File   Court File     Case ID   Form/ Appointments   Start a New Case     I want to. for Case   with Originating   Summons Number     File Court Documents   Summons for Divorce   File Summons   File Request   (Pracipe)   Submit                                                                                                    | DIVORCE                |              |                             |        |          |                |       |
| Ongoing Case   Completed Case   Court File   Court File   Case ID   File Case   Iwant to. for Case   with Originating   Summons Number   File Court Documents   Serve Originating   Summons For Divorce   File Summons   File Request   (Pracipe)   Submit                                                                                                    |                        |              |                             |        |          |                |       |
| Origoing Case   Completed Case   Court File   Court File   Case ID   Form/ Appointments   Start a New Case   Iwant to. for Case   with Originating   Summons Number   File Court Documents   Serve Originating   Summons for Divorce   File Summons   File Request   (Praccipe)   Submit                                                                                                    |                        |              |                             |        |          |                |       |
| Completed Case  Court File  Case ID Form/Appointments Status Date More Date Option  Start a New Case  Number  File Court Documents Serve Originating Summons for Divorce File Summons File a Request (Pracipe) Submit Registry Request Submit                                                                                                    | Ongoing Case           | Search case  | by Case ID (i.e. OS-XXXX-XX | XXX)   |          |                | 1     |
| Court File     Case ID     Form/ Appointments     Status     Date     Remarks     Option       Start a New Case        I want to for Case        With Originating        Summons Number       File Court Documents       Serve Originating       Summons for Divorce       File Summons       File a Request       (Praecipe)       Submit Registry       Request       Submit                                                                                                    | Completed Case 🗸       | Enter Case   | e ID                        |        | Search 2 | Divorce E-Serv | vices |
| Start a New Case     I want to., for Case   with Originating   Summons Number     File Court Documents   Serve Originating   Summons for Divorce   File Summons   File a Request   (Praecipe)   Submit Registry   Request   Submit                                                                                                    | Court File 🗸 🗸         | Case ID      | Form/ Appointments          | Status |          |                |       |
| I want to for Case   with Originating   Summons Number   File Court Documents   Serve Originating   Summons for Divorce   File Summons   File a Request   (Praecipe)   Submit Registry   Request   Submit                                                                                                    |                        |              |                             |        |          |                |       |
| I want to for Case   with Originating   Summons Number   File Court Documents   Serve Originating   Summons for Divorce   File Summons   File a Request   (Praecipe)   Submit Registry   Request   Submit                                                                                                    |                        |              |                             |        |          |                |       |
| with Originating   Summons Number   File Court Documents   Serve Originating   Summons for Divorce   File Summons   File a Request   (Praecipe)   Submit Registry   Request   Submit                                                                                                    | Start a New Case 🛛 🗸   |              |                             |        |          |                |       |
| with Originating   Summons Number   File Court Documents   Serve Originating   Summons for Divorce   File Summons   File a Request   (Praecipe)   Submit Registry   Request   Submit                                                                                                    | Lwant to, for Case     |              |                             |        |          |                |       |
| Serve Originating<br>Summons for Divorce<br>File Summons<br>File a Request<br>(Praecipe)<br>Submit Registry<br>Request<br>Submit                                                                                                    | with Originating 🔨     |              |                             |        |          |                |       |
| Summons for Divorce File Summons File a Request (Praecipe) Submit Registry Request Submit                                                                                                    | File Court Documents   |              |                             |        |          |                |       |
| Summons for Divorce File Summons File a Request (Praecipe) Submit Registry Request Submit                                                                                                    | Serve Originating      |              |                             |        |          |                |       |
| File a Request<br>(Praecipe)<br>Submit Registry<br>Request<br>Submit                                                                                                    |                        |              |                             |        |          |                |       |
| (Praecipe)<br>Submit Registry<br>Request<br>Submit                                                                                                    | File Summons           |              |                             |        |          |                |       |
| Submit Registry<br>Request<br>Submit                                                                                                    | File a Request         |              |                             |        |          |                |       |
| Request                                                                                                    | (Praecipe)             |              |                             |        |          |                |       |
| Submit                                                                                                    | Submit Registry        |              |                             |        |          |                |       |
|                                                                                                    | Request                |              |                             |        |          |                |       |
| Correspondence                                                                                                    |                        |              |                             |        |          |                |       |
|                                                                                                    | Correspondence         |              |                             |        |          |                |       |

 $\mathbf{\wedge}$ 

- 5 From the list of Court Documents, locate Amended Case Statement.
- 6 Upon clicking the arrow button, a description and documents required will be shown. Please read through this section.
- 7 You can collapse the section by clicking on the arrow sign.
- 8 To continue with the filing, click on **Proceed to Amended Case** Statement.

Amended Case Statement

#### Description

5

6

8

To be filed when there is an amended case statement by party who commences divorce proceedings (called the Plaintiff).

Estimated time required: 30 min

Estimated maximum filing fee for Plaintiff: \$12

Proceed to Amended Case Statement

## Documents Required (Soft copies for upload)

- NRIC or valid Passport (for foreigner)
- Deed Poll (if applicable where the Plaintiff has changed his/her name)
- Marriage/Revocation Certificate

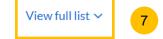

- 9 Key in the Originating Summons Number (minimum 5, maximum 20 digits).
- 10 Click **Submit** to validate the Originating Summons Number.
- **11** If you have keyed in an incorrect Originating Summons Number, you will see this message.
- **12** If you are not appointed as a solicitor for the Originating Summons, you will see this message.
- 13 If you are appointed as a solicitor for the Originating Summons, you will see this message. Please proceed to answer the further question.

| DIVORCE E-SERVICES / AMENDED / /                     | AMENDED CASE STATEMENT                                                                        |
|------------------------------------------------------|-----------------------------------------------------------------------------------------------|
| Amended Ca                                           | se Statement                                                                                  |
|                                                      |                                                                                               |
| Please enter the Originating Summons I<br>Statement. | Number to check the validity of the case and whether you are allowed to file the Amended Case |
| Originating Summons Number *<br>Nombor Saman Pemula  |                                                                                               |
| OS-2022-000330                                       | 9 Submit 10                                                                                   |
|                                                      |                                                                                               |
|                                                      | Back to Divorce E-Services Proceed                                                            |
|                                                      |                                                                                               |

The Originating Summons Number is invalid. Please check and enter a valid Originating Summons Number.

12

13

The Originating Summons Number is valid. You do not have case access. You need to file the necessary Notice before proceeding (Notice of Appointment of Solicitor/Notice of Change of Solicitor/Notice of Intention to Act in Person).

🔮 The Originating Summon Number is valid. You have case access. You may proceed to file the Amended Case Statement.

- 13 If you keyed in the correct Originating Summons Number, and have access to the case, you will see this message.
- <sup>14</sup> The question "Has the Case Statement been Served" (YES/NO) will be displayed.
- 15 Case Statement not served

If you select NO, the **Proceed** button will be enabled. Click this button to continue. Alternatively, you can click on **Back to Divorce E-Services.** 

**16** Case Statement served, leave of Court obtained

If you select YES for the question at step no. 14, a further question will be displayed "**Have you obtained leave of Court**" (YES/NO)

17 If you select YES for the question at step no. 16, a further field"Date leave of Court obtained" will be shown. You can click on the Calendar Picker to specify the date or key in the date.

 Once you have specified the date leave of Court was obtained,
 the Proceed button will be enabled. Click this button to continue. Alternatively, you can click on Back to Divorce E-Services.

| Has the Case Statement been s<br>Adakah Pernyataan Kes telah disera<br>Yes • No                                                                              |                                       |                            |         |     |  |
|----------------------------------------------------------------------------------------------------|---------------------------------------|----------------------------|---------|-----|--|
|                                                                                                    | 15b                                   | Back to Divorce E-Services | Proceed | 15a |  |
|                                                                                                    |                                       |                            |         |     |  |
| Has the Case Statement been<br>Adakah Pernyataan Kes telah diser<br>• Yes No<br>Have you obtained leave of Co<br>Anda telah mendapatkan keizinan<br>• Yes No | rahkan?<br>ourt?* ⑦                   | 16                         |         |     |  |
| Adakah Pernyataan Kes telah diser                                                                                                    | rahkan?<br>ourt?* ⊙<br>Mahkamah?<br>* | 16                         |         |     |  |

#### 19 Case Statement served, leave of Court not obtained If you select YES to the question at step no. 14, a further question "Have you obtained leave of Court" (YES/NO) will be displayed.

#### (i) Defendant's agreement not obtained

If you select NO to the question at step no. 19 above, a further question "Have you obtained the Defendant's agreement to this filing?" (YES/NO) will be displayed.

21 If you select NO to the question at step no. 20, this message will be shown. Please read the message.

Once you have answered the question at step no. 20, the
 Proceed button will be enabled. Click this button to continue.
 Alternatively, you can click on Back to Divorce E-Services.

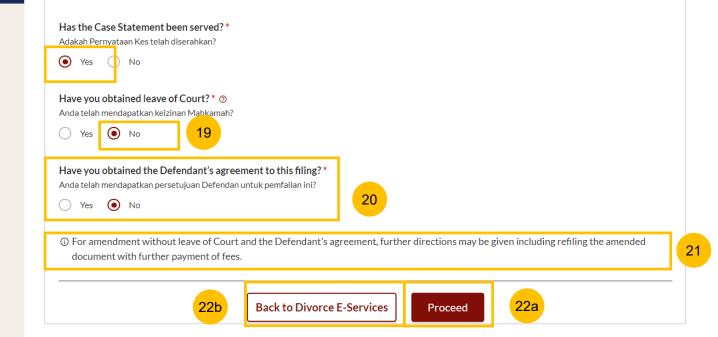

#### 23 Case Statement served, leave of Court not obtained If you select YES to the question at step no. 14, a further question "Have you obtained leave of Court" (YES/NO) will be displayed.

 If you select NO to the question above, a further question "Have
 you obtained the Defendant's agreement to this filing?" (YES/NO) will be displayed.

(ii) Defendant's agreement obtained

25

If you select YES to the question at step no. 24, upload proof of the Defendant's agreement to this filing. Click on **Choose File** to upload the document.

Once you have answered the question at step no. 24, the **Proceed** button will be enabled. Click to continue. Alternatively, you can click on **Back to Divorce E-Services.** 

| Anda telah mendapatkan ke                                      | e of Court?* ®<br>zinan Mabkamah?<br>23 |   |              |             |    |
|----------------------------------------------------------------|-----------------------------------------|---|--------------|-------------|----|
| Have you obtained the I<br>Anda telah mendapatkan pe<br>Yes No | -                                       | - |              |             |    |
| Please upload the suppo                                        |                                         |   | 's agreement |             |    |
|                                                                |                                         |   |              |             | 25 |
| Drag and drop your doc                                         | ument here                              |   |              | Choose File |    |

- 26 You will be redirected to the **Important Notes** page. Please read through the Important Notes.
- 27 You will need to confirm that you have read and agree to the Privacy Statement and Terms of Use before you can continue.
- <sup>28</sup> Once you have selected the checkbox, the **Agree and Proceed** button will be enabled. Click on **Agree and Proceed** to continue.
- Alternatively, you can click on **Back to Divorce E-Services** to cancel the action and be directed back to the Divorce E-Services page.

| Important Notes                                                               | 26 |
|-------------------------------------------------------------------------------|----|
| 1. This service will take you approximately 30 minutes to complete.           |    |
| 2. The filing fee for Amended Case Statement is \$12.                         |    |
| 3. Payment can be made via PayNow or eNETS/Credit Card.                       |    |
| 4. You will need to serve the Amended Case Statement on the Defendant.        |    |
|                                                                               |    |
| I have read and agree to the <u>Privacy Statement</u> and <u>Terms of Use</u> |    |
|                                                                               |    |
|                                                                               |    |
| 29   Back to Divorce E-Services   Agree and Proceed   28                      |    |

- **30** The initial status of Notice of Withdrawal for Originating Summons is **Draft.**
- 31 On the header, you will find a navigation bar to guide you on the steps to completing the Filing of the Amended Case Statement which are:
  - a) Amended Case Statement
  - b) Preview
  - c) Declare
  - d) Make Payment
  - e) Complete
- 32 Under the Amended Case Statement section, the following information will be retrieved from the submitted Case Statement (only for Case Statements filed through the system) :
  - 1. Plaintiff
  - 2. Defendant
  - 3. Date and Place of Marriage
  - 4. Jurisdiction
  - 5. Grounds of Divorce
  - 6. Child(ren)
  - 7. Related Court Proceedings
  - 8. Relief Claim

| Case ID: OS-2022-00              | 00340    |           |           | 30             | Status: Dr |
|----------------------------------|----------|-----------|-----------|----------------|------------|
| Amended Case Statement           | 31 -(    | 2 Preview | 3 Declare | 4 Make Payment | 5 Comp     |
| 1. Plaintiff                     | <b>I</b> |           |           |                |            |
| 2. Defendant                     |          |           |           |                |            |
| 3. Date and Place of<br>Marriage |          |           |           |                |            |
| 4. Jurisdiction                  |          |           |           |                |            |
| 5. Grounds of Divorce            | •        |           |           |                |            |
| 6. Child(ren)                    |          |           |           |                |            |
| 7. Related Court<br>Proceedings  | 0        |           |           |                |            |
|                                  |          |           |           |                |            |

#### Amended Case Statement – 1. Plaintiff

- **33** For the section on the Plaintiff, you will find the Plaintiff's particulars, Name, Alias (if any), ID Type, ID No, Citizenship & Age in non-editable format.
- 34 If you would like to change Plaintiff's name, tick on "The Plaintiff has changed his/her name"
- 35 Key in the New Full Name (as per ID).
- 36 You will be required to upload a Deed Poll as a supporting document. Click on **Choose File**, and upload the Deed Poll in PDF format.

| Nama Penuh (seperti di Kad Pengenalan)                             | Alias (Jika ada)      |
|--------------------------------------------------------------------|-----------------------|
| Ervira 34                                                          | Ervira                |
| ID Type *                                                          | ID No.*               |
| Jenis Pengenalan                                                   | Nombor Kad Pengenalan |
| SG Pink                                                            | \$3002375G            |
| Citizenship *                                                      | Age                   |
| Kewarganegaraan                                                    | Umur                  |
| Singapore Citizen                                                  | 22                    |
| The Plantiff has changed his/her name New Full Name (as per ID) *  |                       |
|                                                                    |                       |
| Nama Penuh Baru (seperti di Kad Pengenalan)                        |                       |
| Nama Penuh Baru (seperti di Kad Pengenalan)<br>Ervira Binti Suroto |                       |
|                                                                    |                       |
| Ervira Binti Suroto<br>Please upload the Deed Poll                 | 36 Choose File        |

#### Amended Case Statement – 1. Plaintiff

- <sup>37</sup> If you would like to amend other particulars relating to the Plaintiff, such as Religion, Educational level, Employment Information, Current Address & Last Address (this refers to where parties to the marriage last lived together as husband and wife), tick on "I want to amend Plaintiff's Particulars".
- All the fields in the Plaintiff's Particulars section will only be editable once you have ticked the field "I want to amend Plaintiff's Particulars".

Once all the mandatory information in the Plaintiff's section is completed, this section will be marked with a green tick.

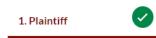

You can move to the next section by navigating to the bottom of the page and clicking on the **Next** section.

## Next: >

Alternatively, you can click on **Save as Draft** to save as a draft. The Preview button will only be enabled once all the sections are marked with a green tick (Completed).

| I want to amend Plaintiff's particulars             |   | 37a                                            |  |
|-----------------------------------------------------|---|------------------------------------------------|--|
| <b>Religion *</b><br>Agama                          |   | Educational Level *<br>Peringkat Pendidikan    |  |
| Islam                                               | ~ | Postgraduate Diploma/ Certificate (Excluding 💙 |  |
| Employment Information<br>Occupation *<br>Pekerjaan |   |                                                |  |
| Professional                                        | ~ |                                                |  |
| I want to amend Plaintiff's particulars             |   | 37b                                            |  |
| Religion *                                          |   | Educational Level *                            |  |
| Agama                                               |   | Peringkat Pendidikan                           |  |
| Islam                                               | • | Master's and Doctorate or Equivalent           |  |
| Employment Information                              |   |                                                |  |
| Occupation *<br>Pekerjaan                           |   |                                                |  |
|                                                     |   |                                                |  |

#### Amended Case Statement – 2. Defendant

- **39** For the section on the Defendant, you will find the Defendant's particulars, Name, Alias (if any), ID Type, ID No, in non-editable format.
- 40 If you would like to change the Defendant's name, tick on "The Defendant has changed his/her name".
- 41 Key in the New Full Name (as per ID).
- 42 You will be required to upload a Deed Poll as a supporting document. Click on Choose File and upload the Deed Poll in PDF format.

| <b>Full Name (As per ID) *</b><br>Nama Penuh (seperti di Kad Pengenalan)                          | Alias (Optional)<br>Alias (Jika ada)                   | 3 |
|---------------------------------------------------------------------------------------------------|--------------------------------------------------------|---|
| JERRY HOU                                                                                         | Enter Text                                             |   |
| <b>ID Type *</b><br>Jenis Pengenalan                                                              | <b>ID No. *</b><br>Nombor Kad Pengenalan               |   |
| SG Pink<br>✓ The Defendant has changed his/her name                                               | \$3000036F                                             |   |
| New Full Name (as per ID) *<br>Nama Penuh Baru (seperti di Kad Pengenalan)<br>AHMAD JERRY BIN HOU | 41                                                     |   |
| <b>Please upload the Deed Poll</b><br>Sila muat naik Surat Ikatan Penukaran Nama                  |                                                        |   |
| Drag and drop your document here                                                                  | 42 Choose File                                         |   |
| Up to a maximum file size of 10MB. File type must $\&^*: < >?/ {}$ .                              | be PDF. Filename cannot contain invalid characters # % |   |

#### Amended Case Statement – 2. Defendant

 $\checkmark$ 

- If you would like to amend other particulars relating to the Defendant, such as Employment Information, Residential Address, Defendant's Contact Details or Defendant's incarceration status, tick on "I want to amend Defendant's Particulars".
  - All the fields in the Defendant's Particulars section will only be editable once you have ticked the field "I want to amend **Defendant's Particulars**".

Once all mandatory information in the Defendant's section is completed, this section will be marked with a green tick.

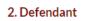

44

You can move to the next section by navigating to the bottom of the page and clicking on the **Next** section.

3. Date and Place of Marriage

Alternatively, you can click on **Save as Draft** to save as a draft. The Preview button will only be enabled once all the sections are marked with a green tick (Completed).

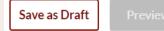

| I want to amend Defendant's particulars                 | <mark>13a</mark> |
|---------------------------------------------------------|------------------|
| Employment Information                                  |                  |
| Occupation *<br>Pekerjaan                               |                  |
| Professional v                                          |                  |
| <b>Gross Salary *</b><br>Gaji Kasar                     |                  |
| Monthly   Annual                                        |                  |
| Amount of Gross Salary (\$) *<br>Jumlah Gaji Kasar (\$) |                  |
| 300000                                                  |                  |
|                                                         |                  |
| I want to amend Defendant's particulars                 | 3b               |
| Employment Information                                  |                  |
| Occupation *<br>Pekerjaan                               |                  |
| Legislators, Senior Officials and Managers 🔹            |                  |
| <b>Gross Salary *</b><br>Gaji Kasar                     |                  |
| Monthly O Annual                                        |                  |

#### Amount of Gross Salary (\$)

Jumlah Gaji Kasar (\$)

250000

Amended Case Statement – 3. Date and Place of Marriage

If you would like to amend Date and Place of Marriage, tick on "I want to amend this section".

All the fields in the Date and Place of Marriage section will only be editable once you have ticked the field "**I want to amend this section**". You will be required to re-upload the Marriage Certificate or Revocation Certificate (if applicable), whenever you amend this section.

Once the Date and Place of Marriage section is complete, this section will be marked with a green tick.

3. Date and Place of Marriage

45

You can move to the next section by navigating to the bottom of the page and clicking on the **Next** section.

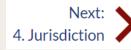

Alternatively, you can click on **Save as Draft** to save as a draft. The Preview button will only be enabled once all the sections are marked as with a green tick (Completed).

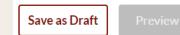

| I want to amend this section                                                                                                    | 45                                                                                    |
|----------------------------------------------------------------------------------------------------|---------------------------------------------------------------------------------------|
| Place of Marriage Registration *<br>Tempat Pendaftaran Perkahwinan                                                                                                    |                                                                                       |
| Singapore ×                                                                                                    |                                                                                       |
| Marriage Certificate Number * ⑦<br>Nombor Sijil Pernikahan                                                                                                    | Date of Marriage for Current Marriage *<br>Tarikh Perkahwinan Bagi Perkahwinan Semasa |
| 89826125                                                                                                    | ⊟ 13/11/2016                                                                          |
| Have the Plaintiff and the Defendant previously regis<br>Certificate from Registry of Muslim Marriages (ROMI<br>Pernahkah Plaintif dan Defendan mendaftarkan perceraian da<br>Pernikahan Orang Islam (ROMM)?<br>Yes  No | M)? *                                                                                 |

Please upload the Marriage Certificate and any supporting documents ⑦ Sila muat naikkan Sijil Pernikahan dan Dokumen sokongan anda

③ For marriages registered overseas, please provide the foreign marriage certificate with attestation. If the marriage certificate is not in the English or Malay language, you are required to provide a certified true translation of the marriage certificate in the English language.

| Drag and drop your document here                                                     | Choose File          |
|--------------------------------------------------------------------------------------|----------------------|
| Up to a maximum file size of 10MB. File type must be PDF. Filename cannot contain in | valid characters # % |
| &*:<>?/ {}.                                                                          |                      |

48

## Amended Case Statement – 4. Jurisdiction If you would like to amend the Jurisdiction section, tick on "I want to amend this section"

48 All the fields in the Jurisdiction section will only be editable once you have ticked the field "**I want to amend this section**".

Once all the mandatory information in the Jurisdiction section is complete, this section will be marked with a green tick.

#### 4. Jurisdiction

You can move to the next section by navigating to the bottom of the page and clicking on **Next** section.

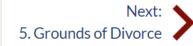

 $\checkmark$ 

Alternatively, you can click on **Save as Draft** to save as a draft. The Preview button will only be enabled once all the sections are marked with a green tick (Completed)

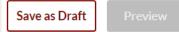

| I want to amend this section 47                                                                                                    |
|----------------------------------------------------------------------------------------------------|
| The Court's Jurisdiction ⑦<br>Bidang Kuasa Mahkamah                                                                                                    |
| Domicile Habitual Residence                                                                                                    |
| The Court has jurisdiction based on domicile. Choose one of the following:<br>Mahkamah mempunyai bidang kuasa berdasarkan domisil. Sila pilih salah satu yang berikut: |
| The Plaintiff is a Singapore citizen                                                                                                    |
| The Defendant is a Singapore citizen                                                                                                    |
| <ul> <li>Both the Plaintiff and the Defendant are Singapore citizens</li> </ul>                                                                                        |
| Neither the Plaintiff nor the Defendant is a Singapore citizen                                                                                                    |
|                                                                                                    |
| The Court's Jurisdiction ⑦<br>Bidang Kuasa Mahkamah                                                                                                    |
| Domicile      Habitual Residence                                                                                                    |

The Court has jurisdiction based on domicile. Choose one of the following: Mahkamah mempunyai bidang kuasa berdasarkan domisil. Sila pilih salah satu yang berikut:

The Plaintiff is a Singapore citizen

- The Defendant is a Singapore citizen
- Both the Plaintiff and the Defendant are Singapore citizens
- Neither the Plaintiff nor the Defendant is a Singapore citizen

State reasons for which the Court has jurisdiction based on domicile

Nyatakan sebab-sebab Mahkamah mempunyai bidang kuasa berdasarkan domisil

Normal  $\Rightarrow$  **B**  $I \cup \Rightarrow$  **97**  $\checkmark$   $\boxminus$   $\boxminus$   $\mathbf{x}_2 \times \mathbf{x}_2 \times \mathbf{x}_2 \longrightarrow \mathbf{x}_1 \times \mathbf{x}_2$ Sans Serif  $\Rightarrow$   $\doteq$   $\mathbf{x}_2 \times \mathbf{x}_2 \times \mathbf{x}_2 \longrightarrow \mathbf{x}_2 \times \mathbf{x}_2 \times \mathbf{x}_2 \longrightarrow \mathbf{x}_2 \times \mathbf{x}_2 \times \mathbf{x}_$ 

Enter text

#### Amended Case Statement – 5. Grounds of Divorce

- 49 If you would like to amend the Grounds of Divorce, tick on "I want to amend this section".
- <sup>50</sup> All the fields in the Grounds of Divorce section will only be editable once you have ticked the field **"I want to amend this section".**

Once all the mandatory information in the Grounds of Divorce section is complete, this section will be marked with a green tick.

5. Grounds of Divorce

You can move to the next section by navigating to the bottom of the page and clicking on **Next** section.

Next: >

Alternatively, you can click on **Save as Draft** to save as a draft. The Preview button will only be enabled once all the sections are marked with a green tick (Completed).

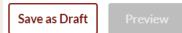

| I want to amend this section 49                                                                                                    |    |
|----------------------------------------------------------------------------------------------------|----|
| Has the Plaintiff pronounced talak on the Defendant? *<br>Adakah talak telah dilafazkan oleh Plaintif?<br>Ves 💽 No                                                     | 50 |
| Grounds for applying for divorce<br>Sebab-sebab memohon perceraian                                                                                                    |    |
| Normal $\Rightarrow$ B I U $\Rightarrow$ $\Rightarrow$ $\Rightarrow$ $\Rightarrow$ $\Rightarrow$ $\Rightarrow$ $\Rightarrow$ $\Rightarrow$ $\Rightarrow$ $\Rightarrow$ |    |
| CERAI TAKLIK                                                                                                    |    |
|                                                                                                    |    |
|                                                                                                    |    |
|                                                                                                    |    |

#### Amended Case Statement – 6. Child(ren)

- 51 If you would like to amend the section on Children, tick on "I want to amend this section".
- <sup>52</sup> All the fields in the Child(ren) section will only be editable once you have ticked the field "**I want to amend this section**". To edit each child's details, you can click on the **three dots menu** and click on **Edit**. To add new child, click on the **Add Child** button.

Once all the mandatory information in Child(ren) section is complete, this section will be marked with a green tick.

#### 6. Child(ren)

You can move to the next section by navigating to the bottom of the page and clicking on **Next** section.

7. Related Court Proceedings

Alternatively, you can click on **Save as Draft** to save as a draft. The Preview button will only be enabled once all the sections are marked with a green tick (Completed).

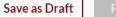

~

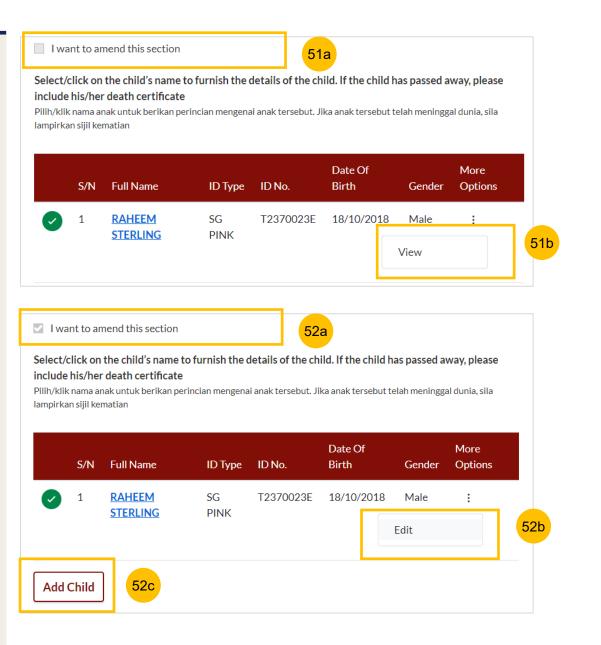

Amended Case Statement – 7. Related Court Proceedings

- 52 If you would like to amend the Related Court Proceedings section, tick on "I want to amend this section".
- <sup>53</sup> All the fields in the Related Court Proceedings section will only be editable once you have ticked the field "**I want to amend this section**".

Once you have completed the Related Court Proceedings section, this section will be marked with a green tick.

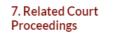

You can move to the next section by navigating to the bottom of the page and clicking on **Next** section.

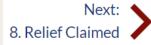

Alternatively, you can click on **Save as Draft** to save as a draft. The Preview button will only be enabled once all the sections are marked with a green tick (Completed).

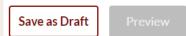

| I want to amend this section 53                                                                                                    |
|----------------------------------------------------------------------------------------------------|
| Bankruptcy Status                                                                                                    |
| <b>Is the Plaintiff an undischarged bankrupt? *</b><br>Adakah Plaintif seorang bankrap/muflis yang belum lepas?                                                                                            |
| Yes No                                                                                                    |
| Are there any pending bankruptcy proceedings against the Plaintiff? *<br>Adakah sebarang prosiding kemuflisan terhadap Plaintif pada masa ini?<br>Yes  No                                                  |
| Other Court Proceedings                                                                                                    |
| Does the Plaintiff have any other Court proceedings in Singapore/elsewhere with reference to the marriage, or to any children of the parties, or between the Plaintiff and the Defendant with reference to |

maintenance or to any property of either or both the Plaintiff and the Defendant? \* Adakah Plaintif sedang melalui sebarang prosiding Mahkamah di Singapura atau di luar negara yang berkaitan dengan perkahwinan ini, atau mengenai anak-anak kededua pihak? Adakah sebarang prosiding Mahkamah antara Plantif dan Defendan mengenai pembiayaan nafkah atau melibatkan hartanah atau kededuanya?

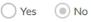

#### Amended Case Statement – 8. Relief Claimed

- 52 If you would like to amend the Relief Claimed section, tick on "Amend Relief Claimed".
- <sup>53</sup> All the fields in the Relief Claimed section will only be editable once you have ticked the field "**Amend Relief Claimed**".

Once the Relief Claimed section is completed, this section will be marked with a green tick.

8. Relief Claimed

Click on **Save as Draft** to save as a draft. The **Preview** button will only be enabled once all the sections are marked with a green tick (Completed). Click on **Preview** to review all amended data in noneditable format before submission.

Back to Filing of Amended Case Statement

 $\checkmark$ 

Save as Draft Preview

|   | Amend Relief Claim                                                          | 54                            |
|---|-----------------------------------------------------------------------------|-------------------------------|
| ~ | a) That the marriage be dissolved.                                          |                               |
| ~ | b) That the Defendant pays nafkah idd                                       | ah for the period of iddah. 🧿 |
|   | Amount of Nafkah Iddah per month (<br>Jumlah nafkah iddah setiap bulan (\$) | \$)*                          |
|   | 123000                                                                      |                               |
|   | c) That the Defendant pays mutaah for                                       | r the duration of marriage. 🧿 |
|   | <b>Type of Mutaah *</b><br>Jenis mutaah                                     |                               |

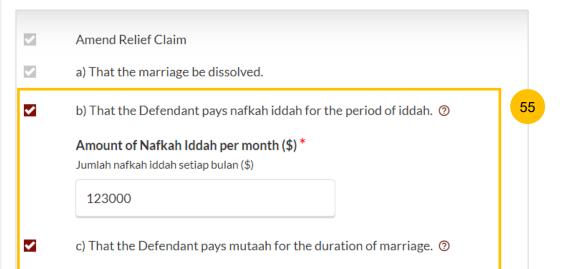

#### **Amended Case Statement – Preview**

- 56 Review the Amended Case Statement in preview mode. Click on the **Submit** button to continue to the declaration page.
- 57 Alternatively, click on the **Edit** button to return to edit mode and continue to update the Amended Case Statement.

| Yes                      |           |                |
|--------------------------|-----------|----------------|
| res                      |           |                |
| Blk/House No.            | Level No. | Unit. No.      |
| No. Blok/No. Rumah       | No. Aras  | No. Unit       |
| 450                      | 11        | 11             |
| Street Name              |           |                |
| Nama Jalan               |           |                |
| ALEXANDRA ROAD           |           |                |
|                          |           |                |
| Building Name (Optional) |           |                |
| Nama Bangunan (Jika ada) |           |                |
|                          |           | Next: 🔨        |
|                          |           | 2. Defendant 🧪 |
|                          |           |                |
|                          |           |                |

#### Declare

- 58 On the declaration page, please read through the declaration. Select the checkbox to confirm the declaration.
- 59 Click Make Payment to make payment.
- 60 You can click **Back to Preview** to return to preview mode and **Back to Edit** to edit or amend the information if necessary.

#### DIVORCE E-SERVICES / AMENDED / AMENDED CASE STATEMENT

# **Amended Case Statement**

| Case ID: OS-2022-000156         | - Amendment                    |                    |                | Status: Draft |
|---------------------------------|--------------------------------|--------------------|----------------|---------------|
| Amended Case Statement          | Preview                        | 3 Declare          | 4 Make Payment | 5 Complete    |
| ✓ I declare that the informatio | n provided in this form is tru | ue and correct.    | 58             |               |
|                                 | 60 Back to Pr                  | review Make Paymer | nt 59          |               |

### **Payment - PayNow**

- 61 On the payment page, verify the breakdown of items, fees and the total amount.
- 62 Select Payment Mode. The default selection is PayNow.
- 63 Scan the QR code, proceed to pay by your PayNow mobile app.

### 64 Click on Verify Payment.

| Payment Advice Number<br>Nombor Yuran Pembayaran                                        |                          |
|-----------------------------------------------------------------------------------------|--------------------------|
| PM-2022-000506                                                                          |                          |
| Breakdown of Fees                                                                       |                          |
| Butiran Yuran<br>• Filing fee for Amended Case Statement: \$12                          |                          |
| Payment Amount (SGD)<br>Jumlah Pembayaran (SGD)                                         | 61                       |
| \$12                                                                                    |                          |
| Payment Mode<br>Cara Pembayaran                                                         |                          |
| PayNow     eNETS / Credit Card     Request for Fee Waiver                               |                          |
| E PAY<br>NOW 63                                                                         |                          |
| 1. Please check that the recipient is Ministry of Culture, Community & Youth.           |                          |
| 2. Ensure that your internet banking account is linked to Paynow.                       |                          |
| 3. PayNow participating banks: DBS/POSB, UOB, OCBC, Citibank, HSBC, Maybank, Standard C | Chartered, BOC and ICBC. |
|                                                                                         |                          |
|                                                                                         |                          |

**Back to Declaration** 

62

64

Verify Payment

#### Return to Contents

#### Payment – E-Nets/Credit Card

- 65 On the payment page, verify the breakdown of items, fees and the total amount.
- 66 Select E-Nets/Credit Card as the payment mode.
- 67 Key in your card details such as Name on card, Number, CVV/CVV2, card expiry date & optional email address.
- 68 Click on **Submit**. Perform 2FA authorisation to pay on your mobile app/ SMS/email if required.
- 69 Or click **Cancel** to cancel the payment.

| Payment Advice Number<br>Nombor Yuran Pembayaran | 65 |  |
|--------------------------------------------------|----|--|
| PM-2022-000506                                   |    |  |
| Breakdown of Fees                                |    |  |
| Butiran Yuran                                    |    |  |
| · Filing fee for Amended Case Statement: \$12    |    |  |
| Payment Amount (SGD)                             |    |  |
| Jumlah Pembayaran (SGD)                          |    |  |
| \$12                                             |    |  |
| Payment Mode                                     |    |  |
| Cara Bembayaran                                  |    |  |
|                                                  |    |  |

| Payment | t Methods           |                  | _  |
|---------|---------------------|------------------|----|
|         |                     | • VISA           |    |
|         | Name on Card        |                  | 67 |
|         | Card Number         |                  |    |
|         | CVV/CVV2            |                  |    |
|         | Expiry Date         | Month 🗸 Year 🗸   |    |
|         | Email<br>(Optional) |                  |    |
|         | 69                  | Submit Cancel 68 |    |

### Payment – Provisional Grant of Aid/Grant of Aid

- 70 On the payment page, verify the breakdown of items, fees and total amount.
- 71 Payment Mode is set as **Request for Fee Waiver** and the reason for fee waiver is Provisional Grant of Aid or Grant of Aid (according to the type of grant that you filed previously and which is still valid). These fields are non-editable.
- 72 Click on **Submit Request for Fee Waiver** to submit the Amended Case Statement for filing.

| Case ID: OS-2022-000345                                                                                      | Declare            | 4 Make Payment — | Status: Drat |
|----------------------------------------------------------------------------------------------------|--------------------|------------------|--------------|
| - Please note that payment will be made to Ministry of Culture,                                              | Community & Youth. |                  |              |
| Payment Advice Number<br>Nombor Yuran Pembayaran<br>UPM-2022-001060                                          |                    |                  |              |
| Breakdown of Fees<br>Butiran Yuran                                                                           |                    | 70               |              |
| • Filing fee for Amended Case Statement: \$12<br>Payment Amount (SGD)<br>Jumlah Pembayaran (SGD)             |                    |                  |              |
| \$12<br>Payment Mode                                                                                         |                    |                  |              |
| Cara Pembayaran           O         PayNow         eNETS / Credit Card         Image: Request for Fee Waiver |                    |                  |              |
| Reason for request for fee waiver<br>bebab bagi permohonan pengenepian yuran                                 |                    | 71               |              |
| Provisional Grant of Aid                                                                                     |                    |                  |              |
|                                                                                                    |                    |                  |              |
| Back to Declaration                                                                                          | Submit Request for | Fee Waiver       | 72           |

#### Complete

- 43 You can click **Save as PDF** to save the acknowledgement of filing in PDF format.
- 44 Or you can click **Back to Dashboard** and will be redirected to the Dashboard.

#### Submitted!

Case ID: OS-2022-000345 Your Payment Advice Number: UPM-2022-001061 Payment Status: Waived An acknowledgement with a copy of submission has been sent to: asda@ddd.com.

Your document will be processed within 3 working days. Once the documents are accepted, you are required to serve the documents on the other party/parties.

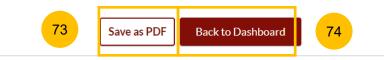

1 To file an Amended Matrimonial Property Plan, navigate to the **Divorce** tab on your Dashboard.

- 2 Click on "Divorce E-Services".
- 3 Click on I want to ..for Case with Originating Summons Number.
- 4 Select File Court Documents.

| DASHBOARD / DIVORCE                      |             |                             |        |             |                   |
|------------------------------------------|-------------|-----------------------------|--------|-------------|-------------------|
| DIVORCE                                  |             |                             |        |             |                   |
|                                          |             |                             |        |             |                   |
|                                          |             |                             |        |             |                   |
|                                          | Search case | by Case ID (i.e. OS-XXXX-XX | (XXX)  |             |                   |
| Ongoing Case                             | Enter Case  |                             |        | earch 2 D   | ivorce E-Services |
| Completed Case 🗸                         |             |                             |        |             | ]                 |
| Court File 🗸 🗸                           |             |                             |        | Last Update |                   |
|                                          | Case ID     | Form/ Appointments          | Status | Date        | Remarks Optior    |
|                                          |             |                             |        |             |                   |
|                                          |             |                             |        |             |                   |
| Start a New Case 🛛 🗸                     |             |                             |        |             |                   |
| I want to for Case                       |             |                             |        |             |                   |
| with Originating ^<br>Summons Number     |             |                             |        |             |                   |
| File Court Documents                     |             |                             |        |             |                   |
| File Court Documents                     |             |                             |        |             |                   |
| Serve Originating<br>Summons for Divorce |             |                             |        |             |                   |
|                                          |             |                             |        |             |                   |
| File Summons                             |             |                             |        |             |                   |
| File a Request                           |             |                             |        |             |                   |
| (Praecipe)                               |             |                             |        |             |                   |
| Submit Registry                          |             |                             |        |             |                   |
| Request                                  |             |                             |        |             |                   |
|                                          |             |                             |        |             |                   |
| Submit                                   |             |                             |        |             |                   |

5a

5b

**Property Plan.** 

#### **Return to Contents**

#### Amended Matrimonial Property Plan

#### Description

5b

6

As a Plaintiff, to file when there is an amended Plaintiff's Proposed Matrimonial Property Plan. Or, when there is an Amended Agreed agreement on the Matrimonial Property Plan.

As a Defendant, to file when there is an amended Defendant's proposed Matrimonial Property Plan.

Estimated time required: 30 min

Estimated maximum filing fee for Plaintiff: \$12

Proceed to Amended Matrimonial Property Plan

#### Documents Required

5a

- Completed Amended Plaintiff's Proposed Matrimonial Property Plan. Please click here to download the template for Amended Plaintiff's Proposed
- Completed Amended Agreed Matrimonial Property Plan signed by the Defendant before a Comissioner for Oaths, Please click here to download the template for Amended Agreed Matrimonial Property Plan.
- Completed Amended Defendant's Proposed Matrimonial Property Plan. Please click here to download the template for Defendant's Proposed Matrimonial Property Plan.

Hide list ^ 5c

 $\wedge$ 

Matrimonial Property Plan

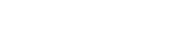

Upon clicking on it, a description and documents required will be shown. Please read through this section.

From the list of Court Documents, locate Amended Matrimonial

- You can collapse the section by clicking on the arrow sign next to 5c Show/Hide List. You can also download the relevant template(s) for Amended Matrimonial Property Plan.
- To continue, click on Proceed to Amended Matrimonial Property 6 Plan.

- 9 Key in the Originating Summons Number (minimum 5, maximum 20 digits).
- 10 Click **Submit** to validate the Originating Summons Number.
- If you have keyed in an incorrect Originating Summons Number, you will see this message.
- **12** If you are not appointed as a solicitor for the Originating Summons, you will see this message.
- **13** If you are appointed as a solicitor for the Originating Summons, you will see this message. Please proceed to answer the further question.

#### DIVORCE E-SERVICES / AMENDED / AMENDED MATRIMONIAL PROPERTY PLAN

# **Amended Matrimonial Property Plan**

Please enter the Originating Summons Number to check the validity of the case and whether you are allowed to file the Amended Matrimonial Property Plan.

#### Originating Summons Number \*

11

12

13

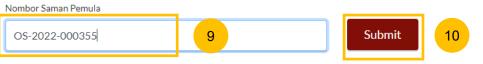

1 The Originating Summons Number is invalid. Please check and enter a valid Originating Summons Number.

The Originating Summons Number is valid. You do not have case access. You need to file the necessary Notice before proceeding (Notice of Appointment of Solicitor/Notice of Change of Solicitor/Notice of Intention to Act in Person).

🔮 The Originating Summon Number is valid. You have case access. You may proceed to file the Amended Matrimonial Property Plan.

# **Filing of Matrimonial Property Plan**

26

29

You will be redirected to the **Important Notes** page. Please read through the Important Notes.

- 27 You will need to confirm that you have read and agree to the Privacy Statement and Terms of Use before you can continue.
- Once you have selected the checkbox, the **Agree and Proceed** button will be enabled. Click on **Agree and Proceed** to continue.
  - Alternatively, you can click on **Back to Divorce E-Services** to cancel the action and be directed back to the Divorce E-Services page.

#### DIVORCE E-SERVICES / AMENDED / AMENDED MATRIMONIAL PROPERTY PLAN

# **Amended Matrimonial Property Plan**

| Important Notes                                                               | 14 |
|-------------------------------------------------------------------------------|----|
| 1. This service will take you approximately 5 minutes to complete.            |    |
| 2. The filing fee for Amended Matrimonial Property Plan is \$12.              |    |
| 3. Payment can be made via PayNow or eNETS/Credit Card.                       |    |
|                                                                               |    |
| I have read and agree to the <u>Privacy Statement</u> and <u>Terms of Use</u> |    |
|                                                                               |    |
|                                                                               |    |

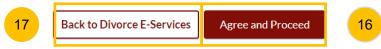

- 18 Initial status of Amended Case Matrimonial Property Plan is a Draft.
- 19 On the header you will find a navigation bar to guide you on the steps to completing the Filing of the Amended Matrimonial Property Plan which are:

20

- a) Amended Matrimonial Property Plan
- b) Preview
- c) Declare
- d) Make Payment
- e) Complete
- 20 Under the Amended Matrimonial Property Plan section, click on **Choose File** to upload the completed Amended Matrimonial Property Plan in PDF format.

| 1 Amended Matrimonial Property Plan       19       2       Preview       3       Declare       4       Make Payment       5       Complete         1. Amended Matrimonial Property Plan       •       All fields are mandatory unless otherwise stated.       •       •       You can save the form as draft copy for future completion.         Property Plan       •       •       You can save the form as draft copy for future completion.       •       •       Complete       •       Incomplete         Please upload the completed Amended Matrimonial Property Plan       Sila muat naik borang 'Amended Matrimonial Property Plan' yang lengkap       •       •       •       • | Case ID: OS-2022-000380             | 1                                                                 | 8 Status: Draft |
|----------------------------------------------------------------------------------------------------|-------------------------------------|-------------------------------------------------------------------|-----------------|
| Matrimonial<br>Property Plan       - You can save the form as draft copy for future completion.         Complete       Incomplete         Please upload the completed Amended Matrimonial Property Plan                                                                                                    | 1 Amended Matrimonial Property Plan | 9 2 Preview 3 Declare 4 Make Payment -                            | 5 Complete      |
|                                                                                                    | Matrimonial                         | You can save the form as draft copy for future completion.        |                 |
|                                                                                                    |                                     | muat naik borang 'Amended Matrimonial Property Plan' yang lengkap |                 |
| Drag and drop your document here<br>Up to a maximum file size of 10MB. File type must be PDF. Filename cannot contain invalid characters #                                                                                                    |                                     | Drag and drop your document here                                  | Choose File     |
| &*:<>?/ {}. Back to Filing of Amended Matrimonial Property Plan Preview                                                                                                    |                                     | :<>?/ {}.                                                         |                 |

- 21 Once the file is uploaded, select the type of document:
  - Amended Plaintiff's Proposed Matrimonial Property Plan
  - Amended Agreed Matrimonial Property Plan
  - Amended Defendant's Proposed Matrimonial Property Plan
- 22 Click on the **Preview** button to review the filing in non-editable mode.
- 23 Verify the uploaded plan in preview mode. Click on **Submit** to continue filing the Amended Matrimonial Property Plan and you will be directed to the declaration page.
  - Alternatively, you can click **Back to Edit** to return to edit mode and update the uploaded file.

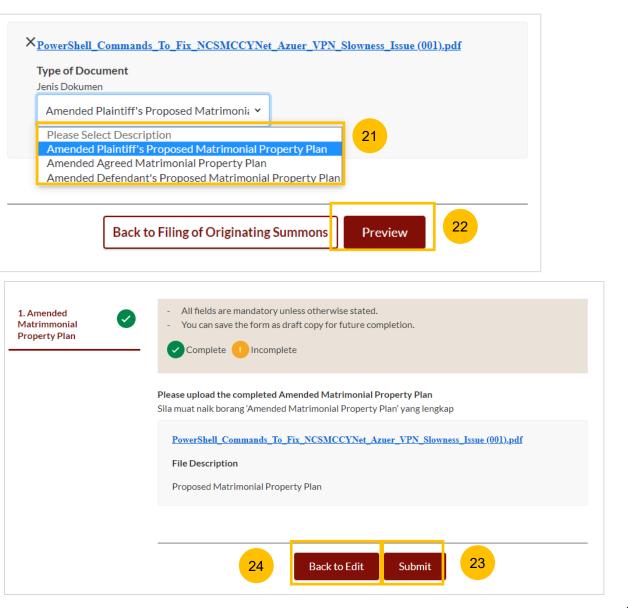

- 25 On the declaration page, please read through the declaration. Select the checkbox to confirm the declaration.
- 26 Click Make Payment to make payment.
- 27 Alternatively, you can click **Back to Preview** to return to preview mode and **Back to Edit** to edit or amend the information if necessary.

#### DIVORCE E-SERVICES / AMENDED / AMENDED MATRIMONIAL PROPERTY PLAN

# **Amended Matrimonial Property Plan**

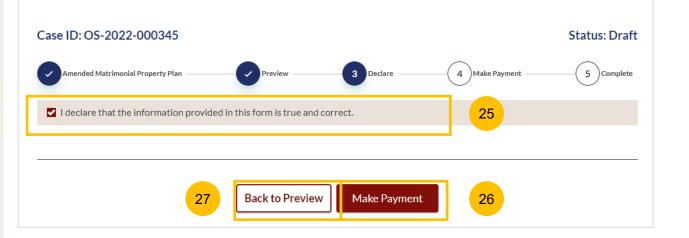

### **Payment - PayNow**

- 28 On the payment page, verify the breakdown of items, fees and the total amount.
- 29 Select Payment Mode. The default selection is PayNow.
- 30 Scan the QR code, proceed to pay by your PayNow mobile app.
- 31 Click on Verify Payment.

| Nombor Yuran Pembayaran            |                              |                             |                         |      |
|------------------------------------|------------------------------|-----------------------------|-------------------------|------|
| PM-2022-000506                     |                              |                             |                         |      |
| Breakdown of Fees                  |                              |                             |                         |      |
| Butiran Yuran                      |                              |                             |                         |      |
| Filing fee for Amended Plain       | tiff's Proposed Matrimo      | nial Property Plan: \$12    | 28                      |      |
| Payment Amount (SGD)               |                              |                             |                         |      |
| Jumlah Pembayaran (SGD)            |                              |                             |                         |      |
| \$12                               |                              |                             |                         |      |
| Payment Mode                       |                              |                             |                         |      |
| Cara Pembayaran                    |                              |                             |                         |      |
| PayNow O eNETS/Credit              | Card O Request for Fee       | Walver                      |                         |      |
| 20 PAY                             |                              |                             |                         |      |
| 1. Please check that the recipient | is Ministry of Culture, Con  | nmunity & Youth.            |                         |      |
| 2. Ensure that your internet bank  | ing account is linked to Pay | now.                        |                         |      |
| 3. PayNow participating banks: D   | BS/POSB, UOB, OCBC, Cit      | ibank, HSBC, Maybank, Stand | lard Chartered, BOC and | CBC. |
|                                    |                              |                             |                         |      |
|                                    |                              |                             |                         |      |
|                                    |                              |                             |                         |      |
|                                    |                              |                             |                         |      |
|                                    |                              |                             |                         |      |
|                                    |                              |                             |                         |      |

29

### Payment – E-Nets/Credit Card

- 32 On the payment page, verify the breakdown of items, fees and the total amount.
- 33 Select E-Nets/Credit Card as the payment mode.
- 34 Key in your card details such as Name on card, Number, CVV/CVV2, card expiry date & optional email address.
- 35 Click on **Submit**. Perform 2FA authorization to pay on your mobile app/ SMS/email if required.
- 36 Or click **Cancel** to cancel the payment.

| Payment Advice Number                                                       |    |
|-----------------------------------------------------------------------------|----|
| Nombor Yuran Pembayaran                                                     |    |
| UPM-2022-001063                                                             |    |
| Breakdown of Fees<br>Butiran Yuran                                          | 32 |
| Filing fee for Amended Plaintiff's Proposed Matrimonial Property Plan: \$12 |    |
| Payment Amount (SGD)<br>Jumlah Pembayaran (SGD)                             |    |
| \$12                                                                        |    |

| Payment Methods                                                                     | • <b>V/SA</b>                                    |    |
|-------------------------------------------------------------------------------------|--------------------------------------------------|----|
| Name on Card<br>Card Number<br>CVV/CVV2<br>Expiry Date<br>Email<br>(Optional)<br>36 | Month Vear Var Var Var Var Var Var Var Var Var V | 34 |

### Payment – Provisional Grant of Aid/Grant of Aid

- 37 On the payment page, verify the breakdown of items, fees and the total amount.
- 38 Payment Mode is set as **Request for Fee Waiver** and the reason for fee waiver is Provisional Grant of Aid or Grant of Aid (according to the type of grant that you filed and which is still valid). These fields are non-editable.
- 39 Click on **Submit Request for Fee Waiver** to submit the Amended Matrimonial Property Plan for filing.

| Case ID: OS-2022-000345                                                                                             | 4 Make Payment 5 Complete |
|----------------------------------------------------------------------------------------------------|---------------------------|
| - Please note that payment will be made to Ministry of Culture, Community & Youth.                                  |                           |
| Payment Advice Number<br>Nombor Yuran Pembayaran<br>UPM-2022-001060                                                 |                           |
| Breakdown of Fees<br>Butiran Yuran<br>• Filing fee for Amended Plaintiff's Proposed Matrimonial Property Plan: \$12 | 37                        |
| Payment Amount (SGD)<br>Jumlah Pembayaran (SGD)<br>\$12                                                             |                           |
| Payment Mode         Cara Pembayaran         PayNow       eNETS / Credit Card       Image: Request for Fee Waiver   |                           |
| Reason for request for fee waiver ③<br>Sebab bagi permohonan pengenepian yuran                                      | 38                        |
| Provisional Grant of Aid                                                                                            |                           |
|                                                                                                    |                           |
| Back to Declaration Submit Reques                                                                                   | at for Fee Waiver 39      |

#### Complete

- 40 You can click **Save as PDF** to save the acknowledgement of filing in PDF format.
- 41 Or you can click **Back to Dashboard** and will be redirected to the Dashboard.

#### Submitted!

Case ID: OS-2022-000345 Your Payment Advice Number: UPM-2022-001061 Payment Status: Waived An acknowledgement with a copy of submission has been sent to: asda@ddd.com.

Your document will be processed within 3 working days. Once the documents are accepted, you are required to serve the documents on the other party/parties.

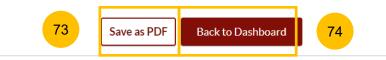